# СОГЛАСОВАНО

И.о. директора «ВНИИОФИ»  $M.C.$  Филимонов

**«ГСИ. Анализаторы биохимические ILab Taurus. Методика поверки» МП 011.Д4-23**

Главный метролог ФГБУ «ВАИИОФИ» С.Н. Негода еврапе<sup>2023</sup> г.

Главный научный сотрудник ФГБУ «ВИИИОФИ ДА В.Н. Крутиков

Москва 2023 г.

### **1 Общие положения**

**Настоящая методика поверки распространяется на Анализаторы биохимические ILab Taurus (далее - анализаторы), предназначенные для измерений оптической плотности жидких проб при проведении биохимических исследований и устанавливает методы и средства их первичной и периодической поверки.**

**По итогам проведения поверки должна обеспечиваться прослеживаемость согласно:**

**- государственной поверочной схеме, утвержденной приказом Федерального агентства по техническому регулированию и метрологии № 2085 от 28.09.2018 к Государственному первичному эталону единиц оптической плотности ГЭТ 206-2016;**

**- государственной поверочной схеме, утвержденной приказом Федерального агентства по техническому регулированию и метрологии № 148 от 19.02.2021 к Государственному первичному эталону единиц массовой (молярной, атомной) доли и массовой (молярной) концентрации компонентов в жидких и твердых веществах и материалах на основе кулонометрии ГЭТ 176-2019 или государственной поверочной схеме, утвержденной приказом Федерального агентства по техническому регулированию и метрологии № 3455 от 30.12.2019 к Государственному первичному эталону единиц массовой (молярной) доли и массовой (молярной) концентрации компонентов в жидких и твердых веществах и материалах на основе спектральных методов ГЭТ 196-2015.**

**Поверка анализаторов выполняется методом прямых измерений.**

**Метрологические характеристики анализаторов указаны в таблице 1.**

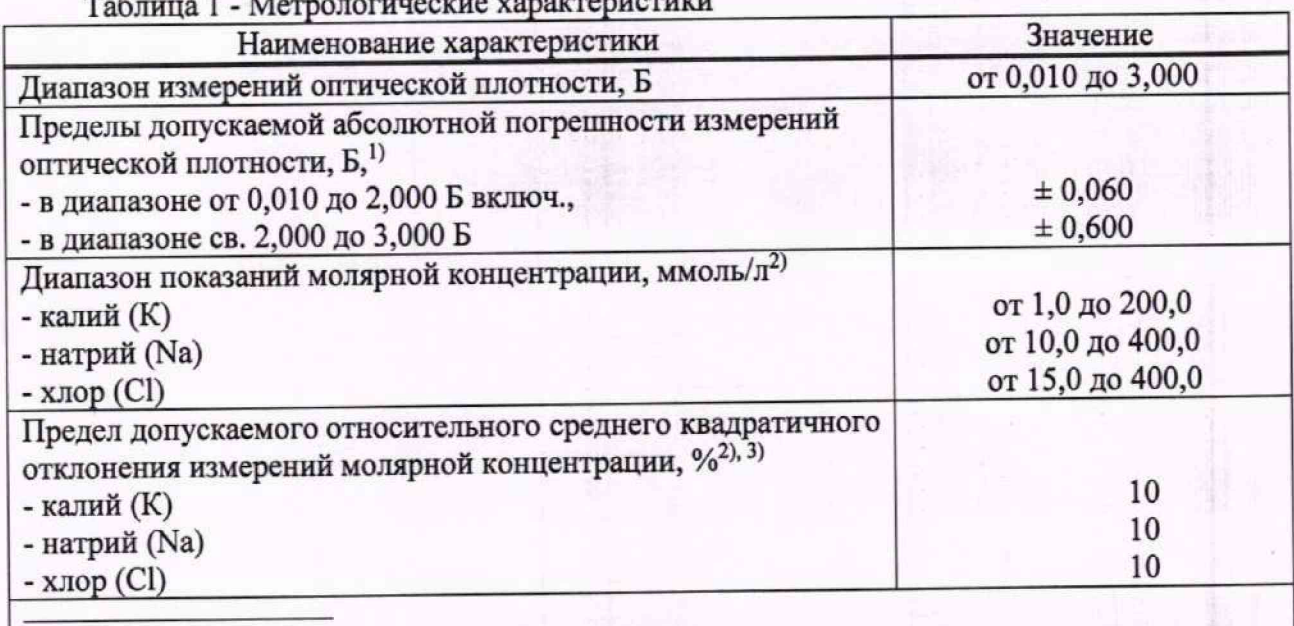

**Таблица 1 - Метрологические характеристики**

**Для диапазона рабочих длин волн от 375 до 750 нм;**

**2) Определяется только для модификации Анализаторов ILab Taurus с ионно-селективным модулем;**

**3) Характеристика приведена для водных растворов стандартных образцов определяемых** параметров.

# **2 Перечень операций поверки средства измерений**

**2.1 При проведении первичной и периодической поверок должны быть выполнены операции, указанные в таблице 2.**

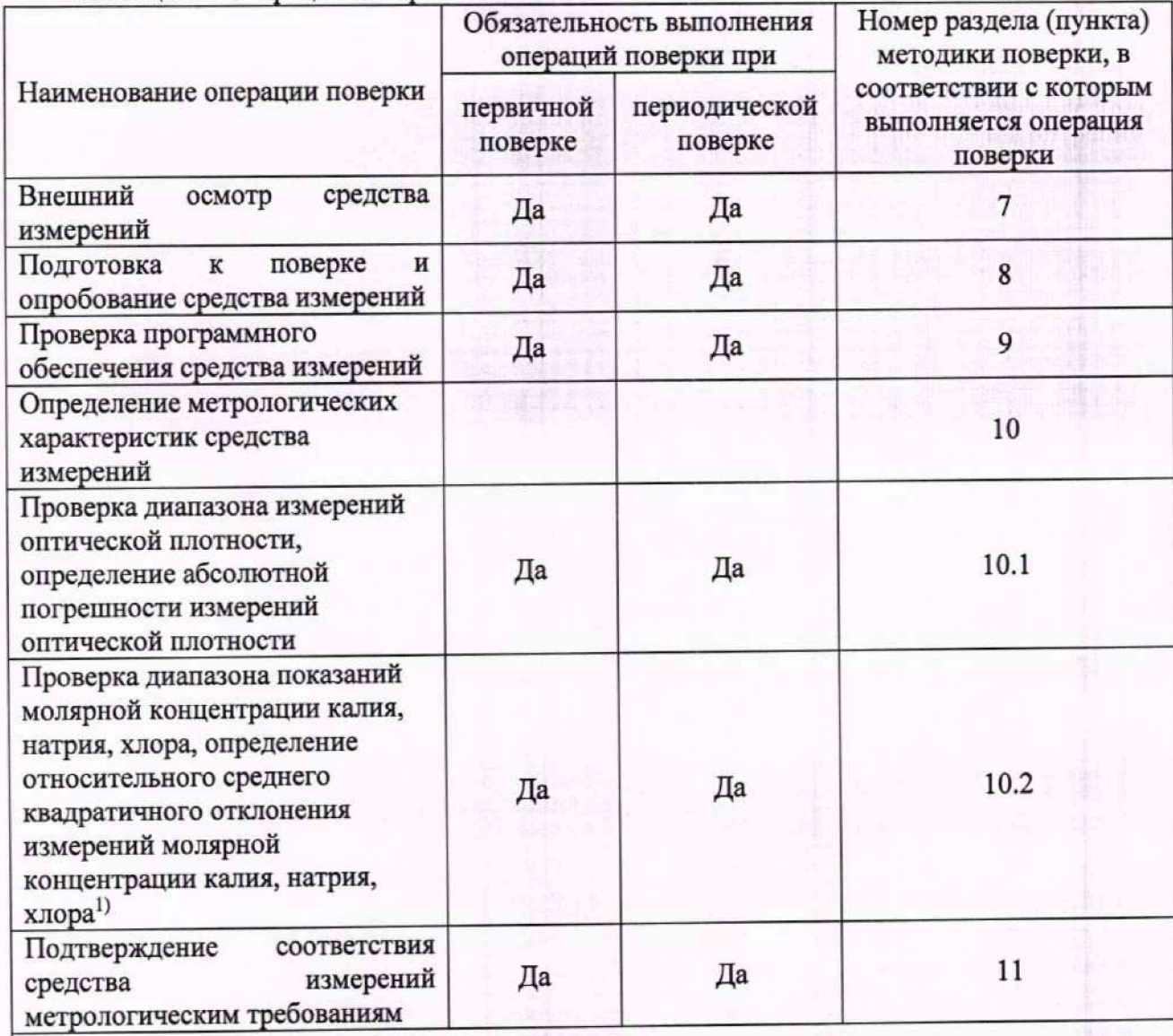

**Таблица 2 - Операции поверки**

<sup>1)</sup> только для модификации Анализаторов ILab Taurus с ионно-селективным модулем, в **зависимости от количества и вида установленных ионоселективных электродов согласно**

заявке заказчика<br>2.2 При получении отрицательных результатов при проведении хотя бы одной операции **поверка прекращается.**

**2.3 Допускается проведение поверки отдельных измерительных каналов Анализаторов ILab Taurus с ионно-селективным модулем в зависимости от количества и вида установленных ионно-селективных электродов (калий (К); натрий (Na); хлор (С1)). Первичная (периодическая) поверка, проводится на основании письменного заявления владельца средств измерений или лица, представившего их на поверку, оформленного в произвольной форме.**

# **3 Требования к условиям проведения поверки**

**3.1 При проведении поверки следует соблюдать следующие условия:**

**- температура окружающего воздуха от 15 до 25 °С;**

**- относительная влажность не более 80** *%;*

**- атмосферное давление от 94 до 106 кПа.**

### **4 Требования к специалистам, осуществляющим поверку**

**4.1 К проведению поверки допускаются лица:**

**- прошедшие обучение на право проведения поверки по требуемому виду измерений и знающие основы метрологического обеспечения средств измерений;**

**- изучившие настоящую методику поверки и руководство по эксплуатации (далее - РЭ) на анализаторы.**

**4.2 Поверку средства измерений осуществляют аккредитованные в области обеспечения единства измерений юридические лица и индивидуальные предприниматели.**

### **5 Метрологические и технические требования к средствам поверки**

**5.1 При проведении первичной и периодической поверок применяются средства поверки, указанные в таблице 3.**

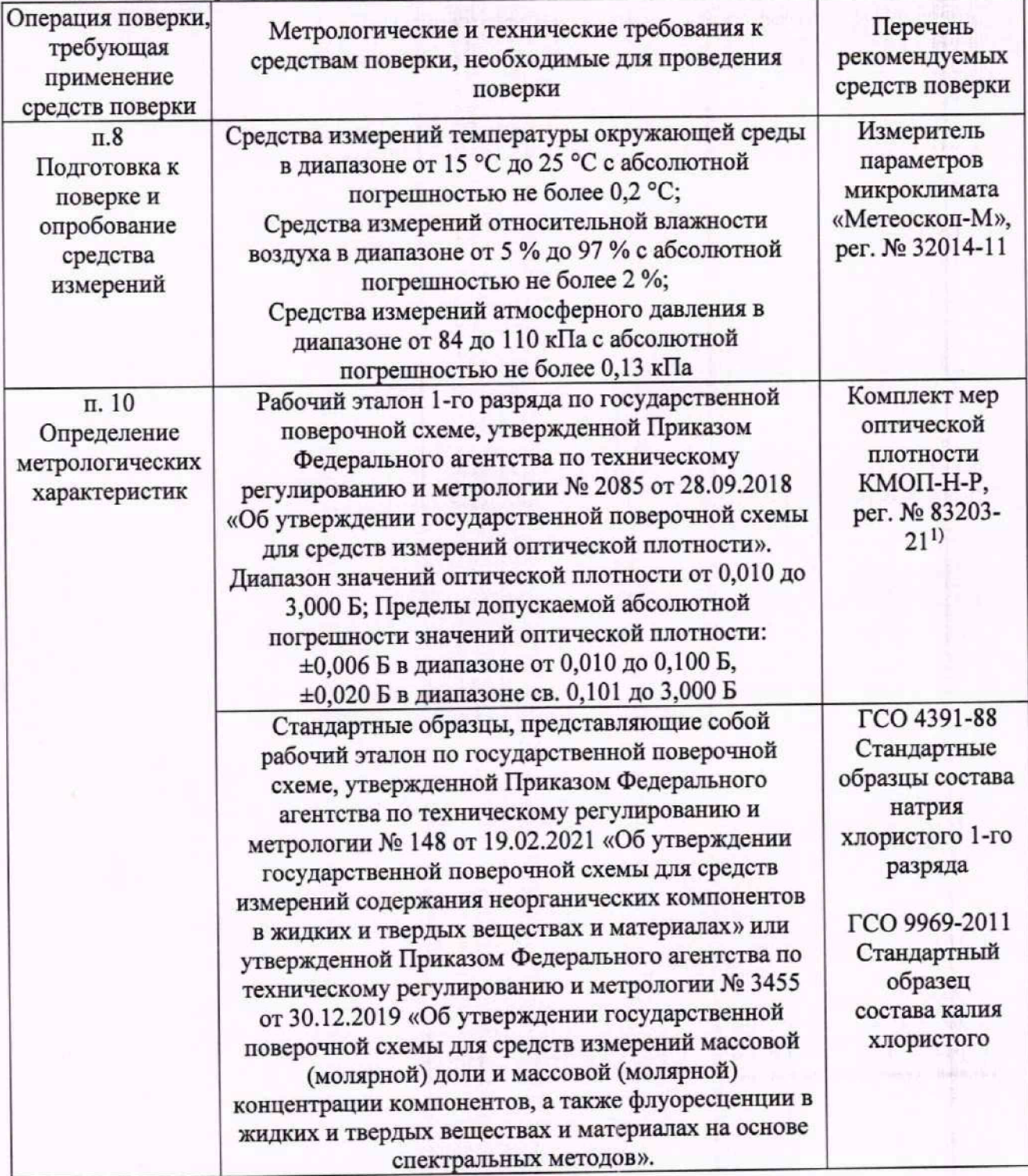

**Таблица 3 - Средства поверки**

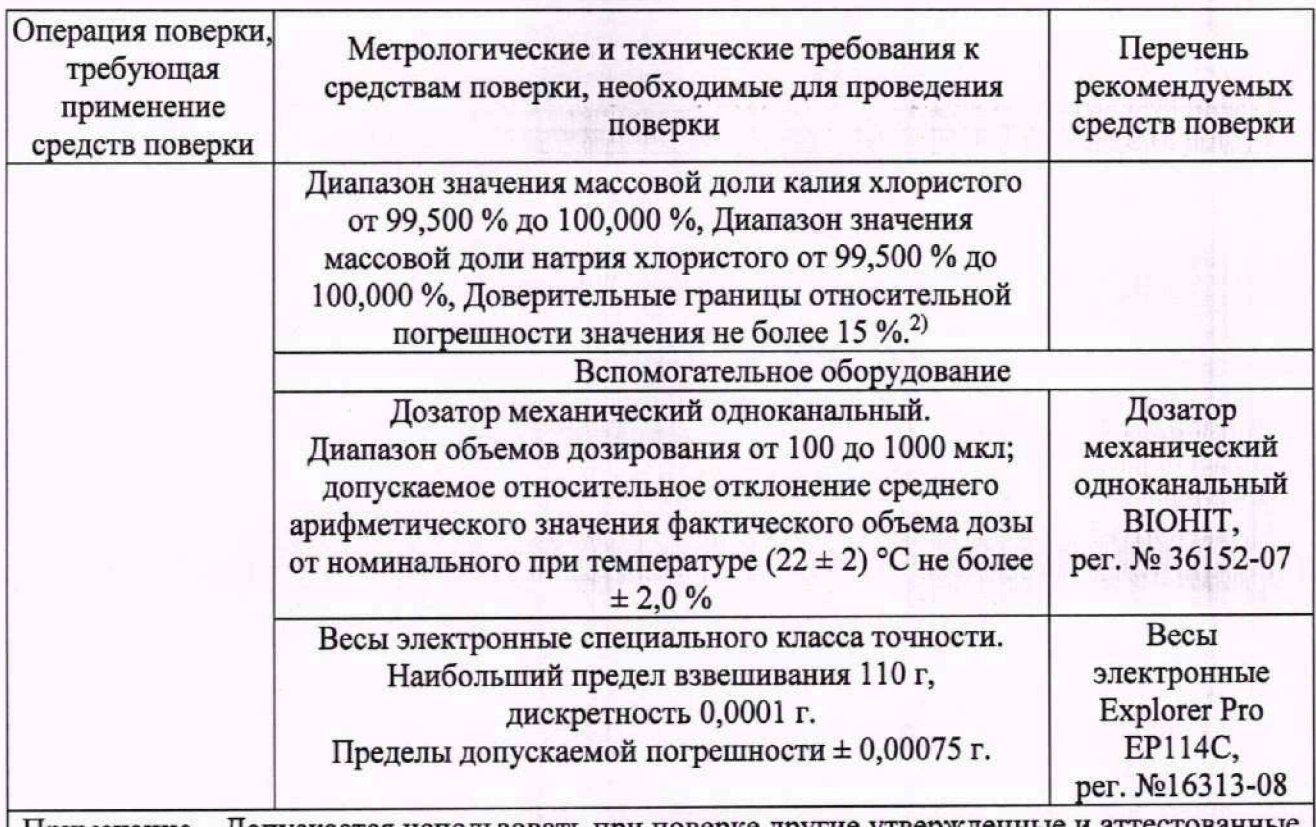

**Примечание - Допускается использовать при поверке другие утвержденные и аттестованные эталоны единиц величин, средства измерений утвержденного типа и поверенные, удовлетворяющие метрологическим требованиям, указанным в таблице.**

<sup>1)</sup> действительные (номинальные) значения оптической плотности для каждой меры **указываются в протоколе поверки**

**2) используются только для проведения поверки Анализаторов ILab Taurus с ионноселективным модулем, в зависимости от количества и вида установленных ионоселективных электродов согласно заявке заказчика**

**5.2 Допускается применение других средств поверки, не приведенных в таблице 3, но обеспечивающих определение метрологических характеристик поверяемого средства измерений с требуемой точностью.**

**5.3 Допускается применение других стандартных образцов, обеспечивающих приготовление растворов концентрацией:**

**- ионов натрия в диапазоне от 10 до 400 ммоль/л;**

**- ионов калия в диапазоне от I до 200 ммоль/л;**

**- хлорид-ионов в диапазоне от 15 до 400 ммоль/л.**

# **6 Требования (условия) по обеспечению безопасности проведения поверки**

**6.1 При проведении поверки следует соблюдать требования, установленные ГОСТ 12.1.040-83, правилами по охране труда при эксплуатации электроустановок, указанных в приложении к приказу Министерства труда и социальной защиты РФ от 15.12.2020 № 903н. Воздух рабочей зоны должен соответствовать ГОСТ 12.1.005-88 при температуре помещения, соответствующей условиям испытаний для легких физических работ.**

**6.2 Помещение, в котором проводится поверка, должно соответствовать требованиям пожарной безопасности по ГОСТ 12.1.004-91 и иметь средства пожаротушения по ГОСТ 12.4.009-83.**

**6.3 При проведении поверки должны быть соблюдены требования безопасности, приведенные в Руководстве по эксплуатации на анализаторы.**

### 7 Внешний осмотр средства измерений

7.1 Комплектность поверяемого анализатора должна соответствовать комплектности, приведенной в описании типа.

7.2 При внешнем осмотре должно быть установлено:

- наличие маркировки, подтверждающей тип и идентифицирующей поверяемый анализатор;

- отсутствие на наружных поверхностях поверяемого анализатора повреждений, влияющих на его работоспособность.

7.3 Анализатор считается прошедшим операцию поверки с положительным результатом, если корпус, внешние элементы, органы управления и индикации не повреждены, отсутствуют механические повреждения, а комплектность соответствует разделу «Комплектность» описания типа.

### 8 Подготовка к поверке и опробование средства измерений

8.1 Полготовить поверяемый анализатор к работе согласно его РЭ.

8.2 Опробование анализатора включает в себя следующие операции:

- проверка выхода на рабочий режим

8.3 Проверка выхода на рабочий режим проводится путём включения анализатора в соответствии с указаниями, приведёнными в руководстве по эксплуатации. После прохождения самотестирования на экране анализатора появляется статус «Готов».

8.4 Анализатор считают прошедшим операцию поверки, если:

- на экране анализатора появился статус «Готов».

# 9 Проверка программного обеспечения средства измерений

9.1 Проверить соответствие заявленных идентификационных данных программного обеспечения (далее - ПО) сведениям, приведенным в описании типа на анализатор.

9.2 Проверку программного обеспечения осуществляют, нажав в главном меню анализатора «ИНФО» - «Консоль (Версия)» или «ПОМОЩЬ» - «Консоль (Версия)». Идентификационное наименование ПО анализатора отображается в верхнем левом углу диалогового окна ПО. (рисунок 1).

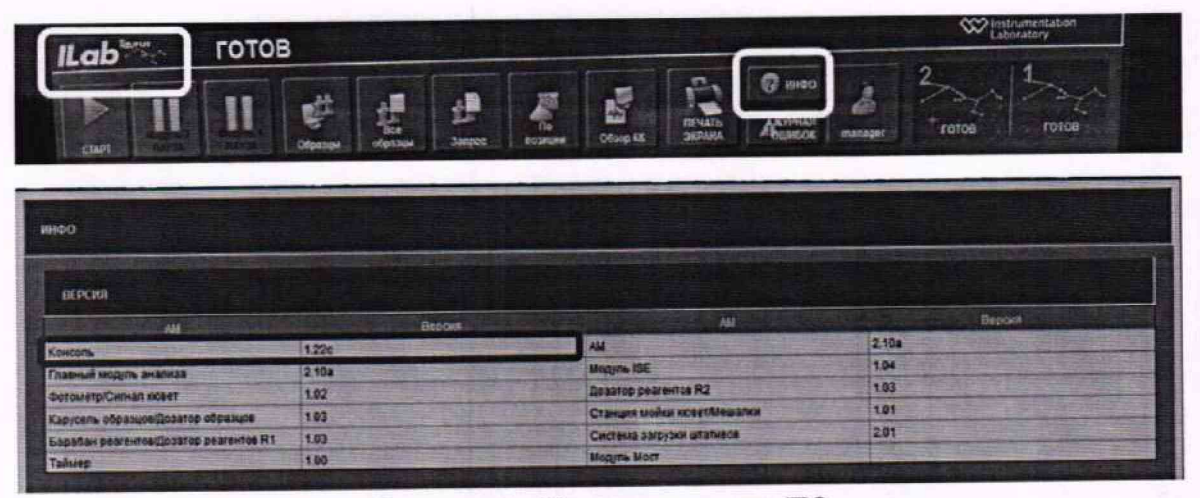

Рисунок 1 - Проверка версии ПО

9.3 Анализатор считается прошедшим операцию поверки с положительным результатом, если идентификационные данные ПО соответствуют значениям, приведенным в таблице 4.

**Таблица 4 - Идентификационные данные ПО**

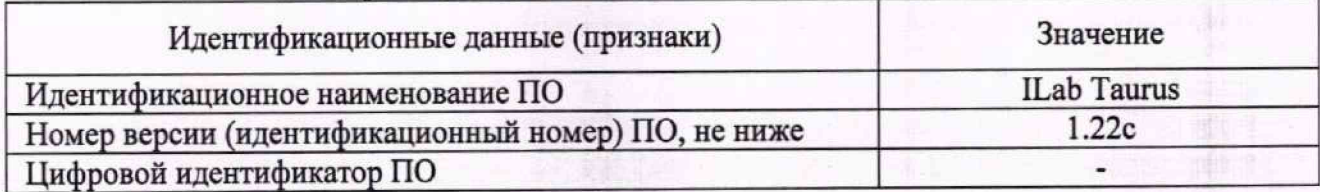

## **10 Определение метрологических характеристик средства измерений**

**10.1 Проверка диапазона измерений оптической плотности, определение абсолютной погрешности измерений оптической плотности**

**Перед проведением поверки необходимо установить параметры измерений в соответствии с п. А.1 Приложения А настоящей методики поверки.**

**10.1.1 Проверка диапазона измерений оптической плотности. 10.1.1.1 Проверку диапазона измерений оптической плотности совмещают с определением абсолютной погрешности измерений оптической плотности.**

**10.1.1.2 Анализаторы считают прошедшими операцию поверки, если диапазон измерений оптической плотности составляет от 0,010 до 3,000 Б.**

**10.1.2 Определение абсолютной погрешности измерений оптической плотности.**

**10.1.2.1 Подготовить комплект мер оптической плотности в соответствии с руководством по эксплуатации на него.**

**10.1.2.2 Провести десятикратное измерение оптической плотности мер из комплекта на длинах волн 375,405,450,510, 546,570,600,660,700,750 нм, действительные значения которых, указанные в протоколе поверки, находятся в пределах диапазона измерений анализаторов в соответствии с процедурой, описанной в п. А.1 приложения А к данной методике поверки.**

**10.1.3 Провести обработку результатов измерений в соответствии с п. 11.1.**

# **10.2 Проверка диапазонов показаний молярной концентраций калия, натрия хлора, определение относительного среднего квадратичного отклонения измерений молярной концентрации калия, натрия, хлора ^**

**Перед проведением поверки необходимо установить параметры измерений в соответствии с п. А.2 Приложения А настоящей методики поверки. Данная операция выполняется только для Анализаторов ILab Taurus с ионно-селективным модулем, в зависимости от количества и вида установленных ионоселективных электродов согласно заявке заказчика.**

**10.2.1 Проверка диапазонов показаний молярной концентрации калия, натрия, хлора.**

**10.2.1.1 Проверку диапазонов показаний молярной концентрации калия, натрия, хлора совмещают с определением относительного среднего квадратичного отклонения измерений молярной концентрации калия, натрия, хлора. \_**

**10.2.2 Определение относительного среднего квадратичного отклонения измерений молярной концентрации калия, натрия, хлора.**

**10.2.2.1 Подготовить смеси калия, натрия и хлора в соответствии с приложением Б к настоящей методике поверки.**

**10.2.2.2 Провести десятикратное измерение молярной концентрации калия, натрия, хлора в приготовленных по п. 10.2.2.1 растворах согласно процедуре, указанной в п. А.2 приложения А настоящей методики поверки.**

**10.2.2.3 Провести обработку результатов измерений в соответствии с п. 11.2.**

# **11 Подтверждение соответствия средства измерений метрологическим требованиям 11.1 Обработка результатов измерений оптической плотности**

**11.1.1 Обработка результатов измерений оптической плотности производится в соответствии с ГОСТ Р 8.736-2011 «Измерения прямые многократные. Методы обработки результатов измерений. Основные положения».**

**11.1.2 Рассчитать среднее арифметическое значение оптической плотности,** *D, Б,* **для каждой меры на каждой длине волны по формуле**

$$
\overline{D} = \frac{\sum_{i=1}^{n} D_i}{n},\tag{1}
$$

**где** *Di* **- измеренное значение оптической плотности анализатором, Б;**

*п* **- количество повторов измерений на анализаторе, равное десяти.**

**11.1.3 Рассчитать абсолютное среднее квадратичное отклонение среднего арифметического результатов измерений оптической плотности, Б, по формуле**

$$
S_{\overline{D}} = \sqrt{\frac{\sum_{i=1}^{n} (D_i - \overline{D})^2}{n(n-1)}}\tag{2}
$$

**11.1.4 Рассчитать значение абсолютной неисключенной систематической погрешности результата измерений оптической плотности, Б, при доверительной вероятности Р = 0,95 по формуле**

$$
Q_{D} = \pm \sum_{n} |Q_{iD}| = \pm (|\overline{D} - D_{sj}| + |\Delta D_{sj}|)
$$
 (3)

**где** *Qid* **- граница i-й неисключенной систематической погрешности результата измерений оптической плотности;**

*A D 3j* **- абсолютная погрешность действительного (номинального) значения оптической плотности меры на заданной длине волны, взятая из протокола поверки, Б;**

*D 3j* **- действительное (номинальное) значение оптической плотности меры на заданной длине волны, взятое из протокола поверки, Б.**

**11.1.5 Рассчитать суммарное среднее квадратичное отклонение измерений оптической плотности, Б, по формуле**

$$
S_{DcyMM} = \sqrt{\left(\frac{Q_D}{\sqrt{3}}\right)^2 + S_{\overline{D}}^2}
$$
 (4)

**11.1.6 Рассчитать абсолютную погрешность результата измерений оптической плотности, Б, для каждой меры из комплекта мер на каждой заданной длине волны по формуле:**

$$
\Delta_D = k_D \cdot S_{DcyMM} \tag{5}
$$

**где** *k D -* **коэффициент, рассчитываемый по эмпирической формуле:**

$$
k_D = \frac{\varepsilon_D + Q_D}{S_{\overline{D}} + \frac{Q_D}{\sqrt{3}}}
$$
 (6)

**где** *£[3* **\_ значение границы случайной погрешности результата измерений оптической плотности, рассчитываемое по формуле**

$$
\varepsilon_D = t \cdot S_{\overline{D}} \tag{7}
$$

где *t* - коэффициент Стьюдента (значение коэффициента Стьюдента t = 2,262 при Р=0,95 по **ГОСТ Р 8.736-2011).**

**11.1.7 Анализатор считается выдержавшим операцию поверки с положительным результатом, если:**

**- диапазон измерений оптической плотности составляет от 0,010 до 3,000 Б;**

**- полученные значения абсолютной погрешности измерений оптической плотности для диапазона рабочих длин волн от 375 до 750 нм не превышают:**

**±0,060 Б в диапазоне измерений оптической плотности от 0,010 до 2,000 Б включ.;**

**±0,600 Б в диапазоне измерений оптической плотности св. 2,000 до 3,000 Б.**

**11.2 Обработка результатов измерений молярной концентрации калия, натрия, хлора**

**11.2.1 По результатам измерений рассчитать среднее арифметическое значение молярной концентрации,** *Сср,* **ммоль/л, для каждой смеси по формуле**

$$
C_{cp} = \frac{\sum_{i=1}^{10} C_i}{10}
$$
 (8)

**где Ci - измеренные значения молярной концентрации калия (К), натрия (Na), хлора (С1), ммоль/л.**

**11.2.2 Рассчитать абсолютное среднее квадратичное отклонение измерений молярной концентрации калия (К), натрия (Na), хлора (С1), ммоль/л, в смесях по формуле**

$$
S_{C_{cp}} = \sqrt{\frac{\sum_{i=1}^{n} (C_i - C_{cp})^2}{(n-1)}}
$$
\n(9)

**11.2.3 Рассчитать относительное среднее квадратичное отклонение измерений молярной концентрации калия (К), натрия (Na), хлора (С1), %, в смесях по формуле**

$$
S_{C_{\text{orth.}}} = \frac{S_{C_{\text{cp}}}}{C_{\text{cp}}} \cdot 100 \tag{10}
$$

**11.2.4 Анализатор считается выдержавшим операцию поверки с положительным результатом, если:**

**- диапазон показаний молярной концентрации и относительное среднее квадратичное отклонение измерений молярной концентрации калия (К), натрия (Na), хлора (С1) соответствуют значениям, указанным в таблице 5:**

**Таблица 5 - Диапазон показаний молярной концентрации и относительное среднее** квадратичное отклонение измерений молярной концентрации

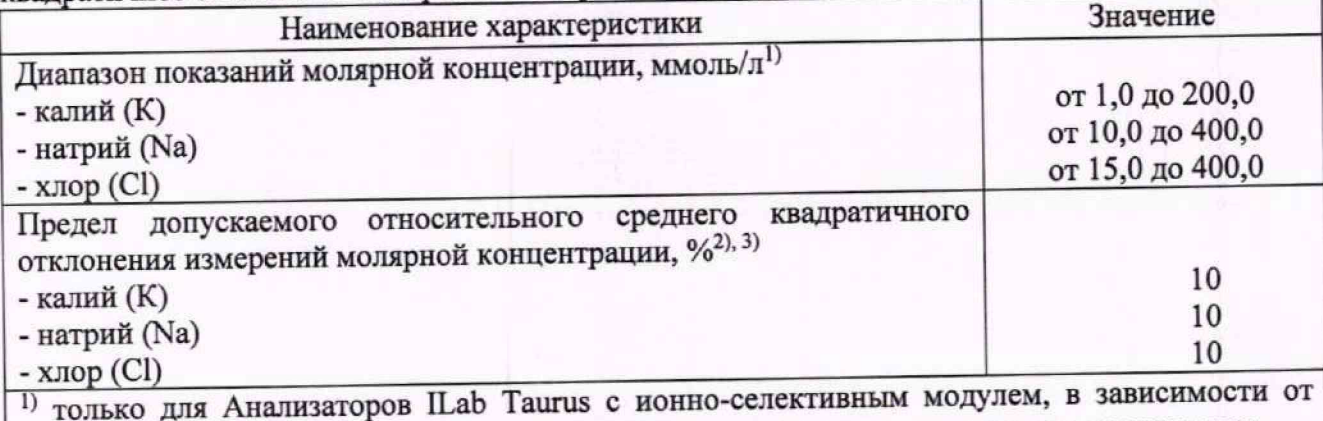

количества и вида установленных ионоселективных электродов согласно заявке заказчика

### **12 Оформление результатов поверки**

**12.1 Результаты поверки оформляются протоколом поверки. Рекомендуемая форма протокола поверки приведена в приложении В. Протокол может храниться на электронных носителях.**

**12.2 Анализаторы считаются прошедшими поверку с положительным результатом и допускаются к применению, если все операции поверки пройдены с положительным результатом, а также соблюдены требования по защите средства измерений от несанкционированного вмешательства. В ином случае анализаторы считаются прошедшими поверку с отрицательным результатом и не допускаются к применению.**

**12.3 По заявлению владельца средства измерений или лица, представившего его на поверку, с учетом требований методики поверки аккредитованное на поверку лицо, проводившее поверку, в случае положительных результатов поверки (подтверждено соответствие средства измерений метрологическим требованиям) выдает свидетельство о поверке, оформленное в соответствии с требованиями к содержанию свидетельства о поверке, утвержденными приказом Министерства промышленности и торговли Российской Федерации от 31.07.2020 № 2510. Нанесение знака поверки на анализаторы не предусмотрено.**

**12.4 По заявлению владельца средства измерений или лица, представившего его на поверку, с учетом требований методики поверки аккредитованное на поверку лицо, проводившее поверку, в случае отрицательных результатов поверки (не подтверждено соответствие средства измерений метрологическим требованиям) выдает извещения о непригодности к применению средства измерений.**

**12.5 Сведения о результатах поверки (как положительных, так и отрицательных) передаются в Федеральный информационный фонд по обеспечению единства измерений.**

**Начальник отдела Д-4 (должность)**

**Начальник сектора отдела Д-4 (должность)**

**Ведущий инженер отдела Д-4 (должность)**

**Ведущий инженер отдела Д-4 (должность)**

**олнись** 

(ибдинсы)

(подпись)

**Иванов А.В. (расшифровка подписи)**

**Г рязских Н.Ю. (расшифровка подписи)**

**Полунина Е.П. (расшифровка подписи)**

**Зябликова И.Н. (расшифровка подписи)**

# Приложение А (Обязательное) к МП 011.Д4-23 «ГСИ. Анализаторы биохимические ILab Taurus. Методика поверки»

### А.1 Порядок проведения измерений оптической плотности

А.1.1 К одному управляющему компьютеру могут быть подключены один или два анализатора, в ПО они обозначены как «Аналитический модуль 1», «Аналитический модуль 2» и т.д. Управление подключенными анализаторами осуществляется выбором соответствующего модуля в верхнем правом углу ПО анализатора. Указанные ниже действия должны быть проведены для каждого анализатора («аналитического модуля»). Убедиться, что анализатор находится в статусе «ГОТОВ» (рисунок A1).

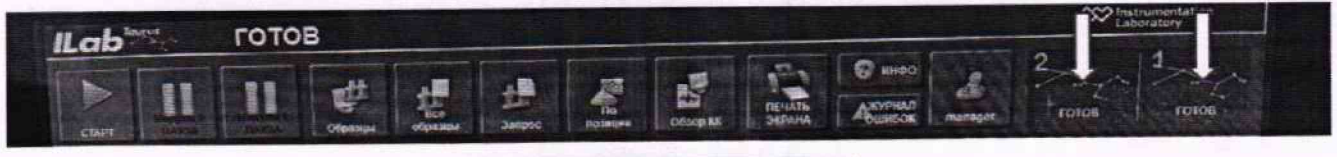

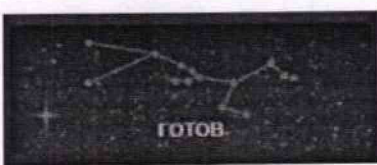

Рисунок А1 - Визуализация п. А.1.1

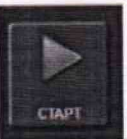

в открывшемся окне «Меню оператора» нажать

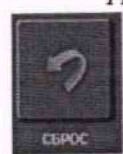

А.1.2. Выбрать меню «СТАРТ»

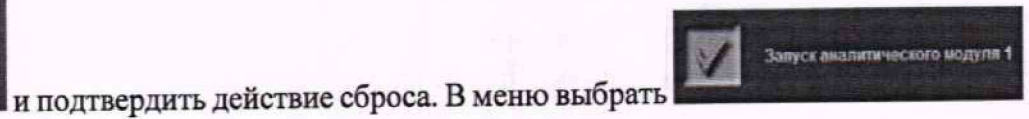

(рисунок А2).

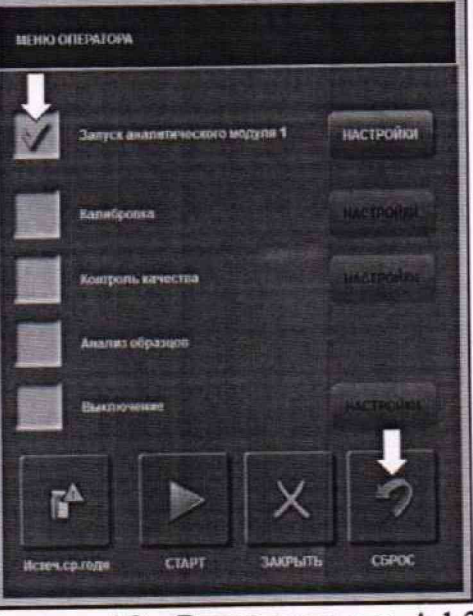

Рисунок А2 - Визуализация п. А.1.2

**НАСТРОЙКИ** где отменить все выбранные настройки А.1.3 Перейти в меню «Настройки» ОЧИСТИТЬ ВСЕ

(выбранные настройки будут обозначены значком Выбрать кнопкой пункты меню «Промыть Кюветы», «Щелочь», «Кислота» и «Анализ холостого образца воды». Подтвердить выбор кнопкой «ОК (рисунок А3).

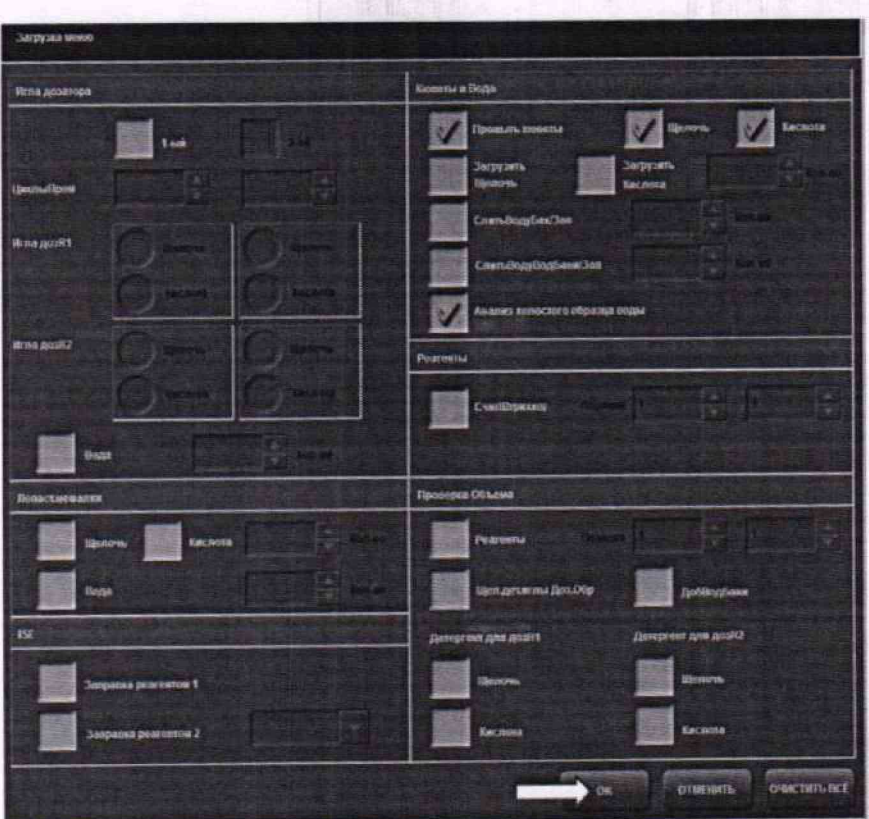

Рисунок АЗ - Визуализация п. А.1.3

А.1.4 В окне «Меню Оператора» нажать кнопку «СТАРТ» (рисунок А4). Анализатор выполнит процедуру промывки кювет и измерение оптической плотности кювет по деионизованной воде для подготовки к процедуре измерений оптической плотности мер.

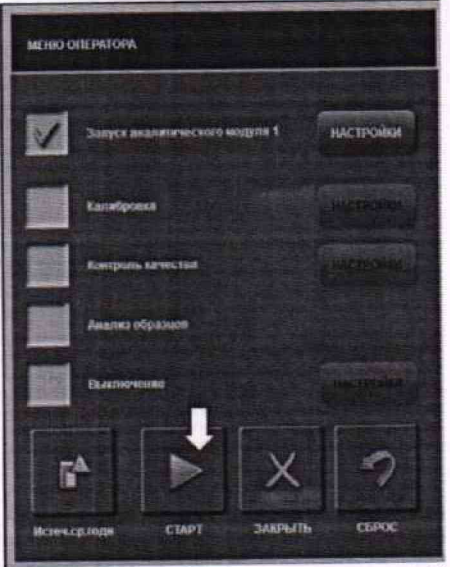

Рисунок А4 - Визуализация п. А.1.4

 $12$ 

Exerce an<br>xon oop n Craryc o DA JANUARIA<br>CRISTA DIRE 03 19 04 119 05 10  $08 - 0.1$ 07 -14 1 06 - 159 09 0.5 51 22  $02 - 50$  $18.01$  $18.425$ 15 45  $17 - 159$ 14.10 10 172  $11 - 34$  $12 - 12$  $13.30$ **M** 23 27 15 21 22 22 12 **m** 23 24 - 10 28 - 48 19 98 20 95 32 194 33 - 8.1 34 - 0.2 35 0.5 35 3.1 31 45  $29 - 34$  $30 - 205$  $2805$  $46 - 12$ 37 27 42 23 43 13  $4423$ 38 12 41 144 38.26 40 10.5 53 29 4 68 46 42 47 462 48 -41 49 19 50.70 51 26 52 37 **PEATERINA** 63 5.1 57 21 59 17 60 324 51 05 62 14 65 15 56 02 56 34  $72.02$ 64 208 69 20 70 12 71 85  $87 - 40$ 68 17 45 11 68 22  $\frac{1}{2}$ 61 1.4 <u>23 48 </u> 74 24 75, 23 8 76 55 77 30.8 78 1.5 79 -29 40 32  $\overline{\mathbf{m}}$ **MACHING** 4

in the con- $2.02$ 

> 10.007  $76.2$

45.2  $39.0$ 

am

m veitra

**FIE** WATE

so

А.1.5 После выполнения процедуры промывки выбрать меню «Состояние» «Кюветы» - «Ежедн.анализ хол.обр.воды» и нажать кнопку «СБРОС» (рисунок А5).

Рисунок А5 - Визуализация п. А.1.5

**BHITHREELHEELHEER** 

А.1.6 Убедиться, что в окне по каждой из кювет (всего 81 кювета) отображается значение «0» (рисунок Аб). Таким образом, значение оптической плотности воды будет принято за 0 Б.

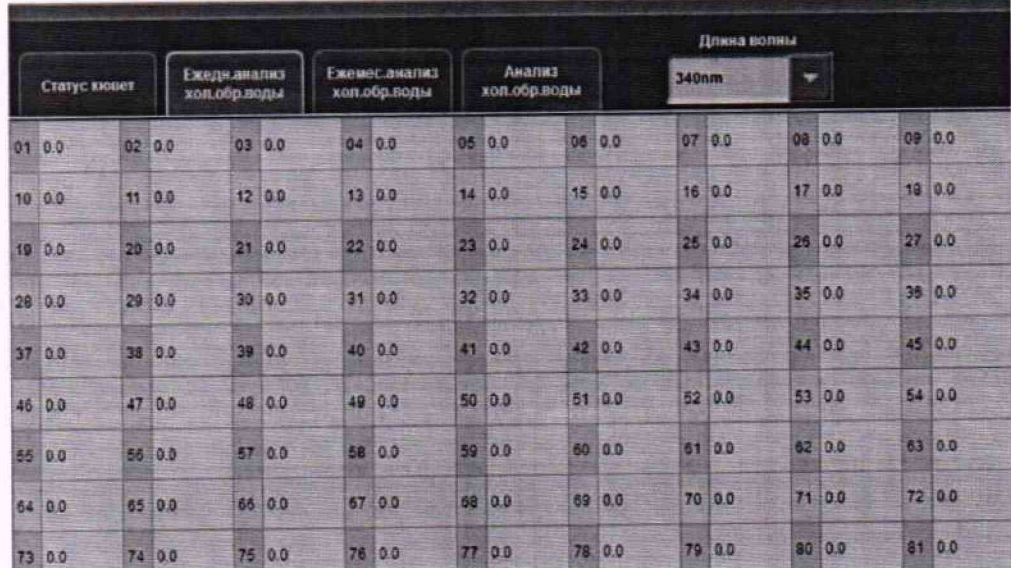

Рисунок А6 - Визуализация п. А.1.6

А.1.7 Выбрать меню «Сервис» - «Тех. Обслуживание» и нажать кнопку «СЕРВИС» (рисунок А7).

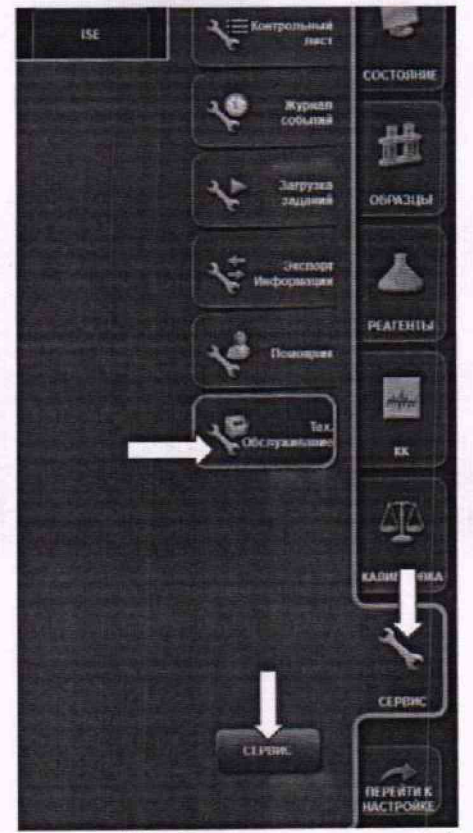

**Рисунок А7 - Визуализация п. А.1.7**

**А. 1.8 В появившемся меню выбрать «КЮВЕТЫ» и в подменю «Заполнить/Осушить все кюветы» нажать кнопку «ОСУШЕНИЕ» (рисунок А8). Анализатор произведет осушение кювет, чтобы подготовить их для внесения мер.**

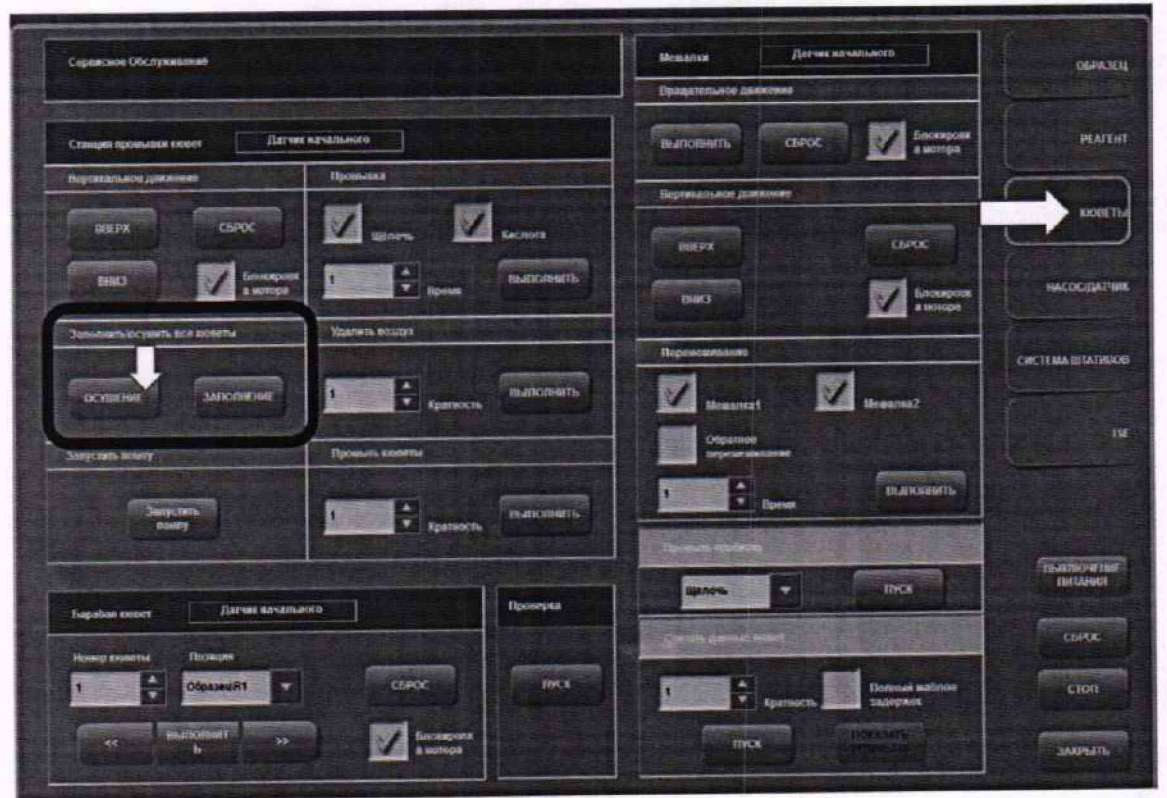

Рисунок А8 - Визуализация п. А.1.8

**А. 1.9 После завершения процедуры осушения, открыть прозрачную крышку анализатора и найти реакционный отсек. Необходимо снять белую крышку, которая закрывает черный ротор с реакционными кюветами (рисунок А9).**

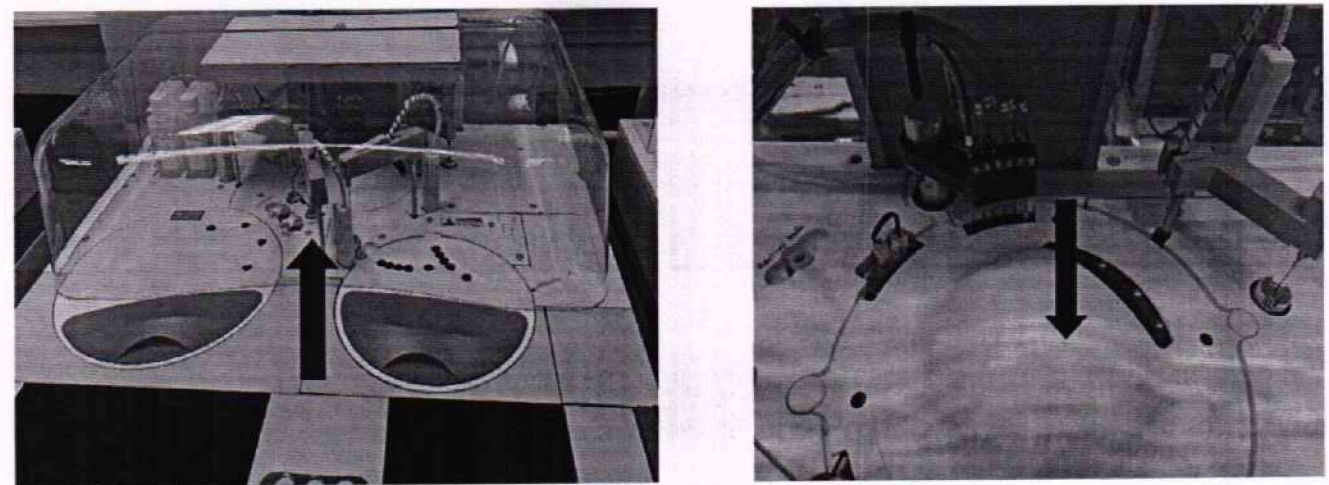

Рисунок А9 - Визуализация п. А.1.9

**А. 1.10 Открутить железный крепежный болт моющей станции (рисунок А 10)**

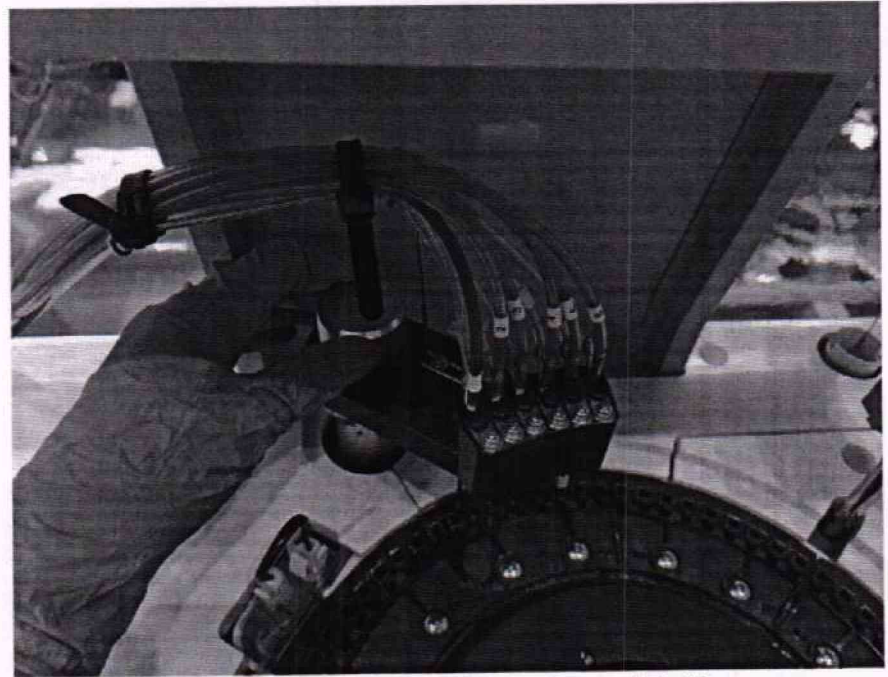

Рисунок А10 - Визуализация п. А.1.10

А. 1.11 После этого аккуратно снять моющую станцию с держателя (рисунок A11). **Моющая станция снимается для того, чтобы при инициализации кюветы не промывались и меры остались в кюветах.**

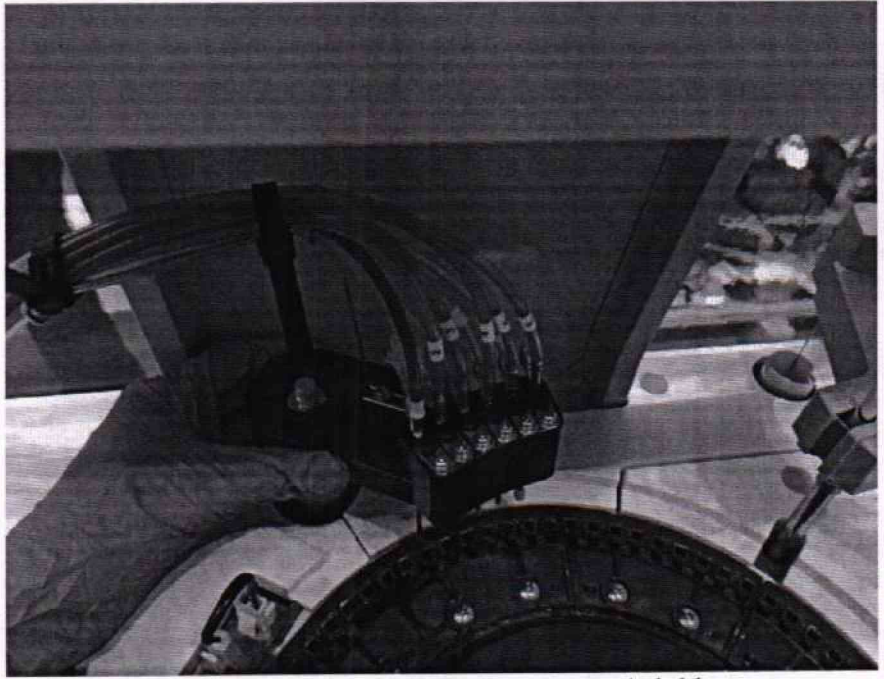

Рисунок А11 - Визуализация п. А.1.11

**А. 1.12 Установить моющую станцию в не пропускающий воду контейнер таким образом, чтобы он не мешал движению манипуляторов при инициализации, например, как показано на рисунке А 12. Контейнер нужен для воды и моющих растворов, поступающих из игл моющей станции.**

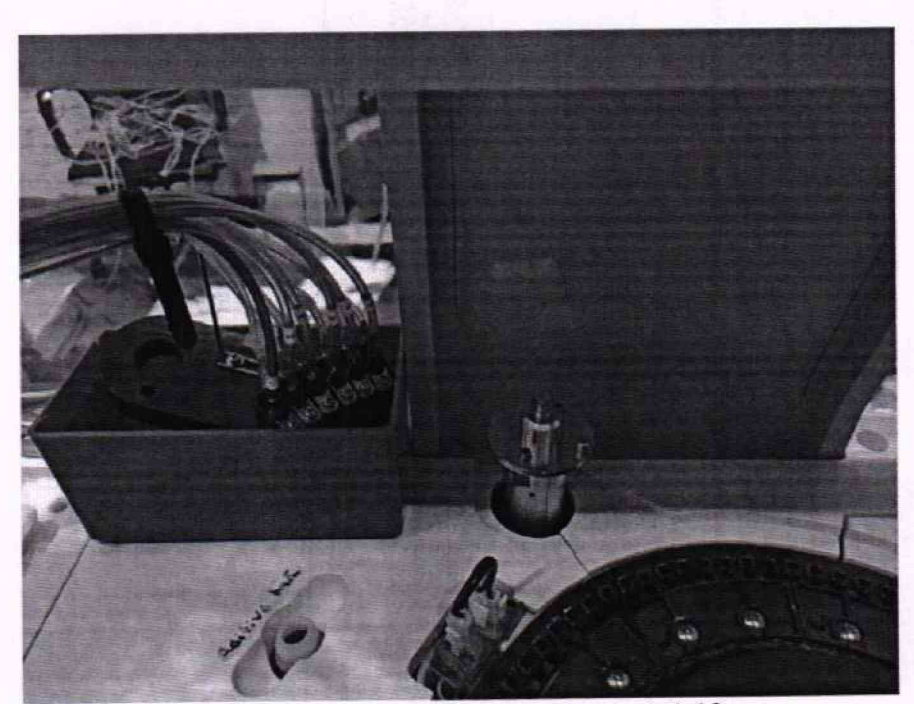

**Рисунок А12 - Визуализация п. А.1.12**

**А. 1.13 Подготовить дозатор с наконечниками и меры из комплекта мер оптической плотности на используемых для выполнения измерений на текущем анализаторе длинах волн из списка 375, 405, 450, 510, 546, 570, 600, 660, 700, 750 нм действительные значения которых, указанные в протоколе поверки, находятся в пределах диапазона измерений анализаторов. Внести дозатором меру №1 в кюветы 1-10 объемом не менее 170 мкл, затем меру №2 в кюветы 11 -20, меру №3 в кюветы 21 -30 и меру №4 в кюветы 31 -40 и т.д. Номера кювет указаны на черном роторе (рисунок А13).**

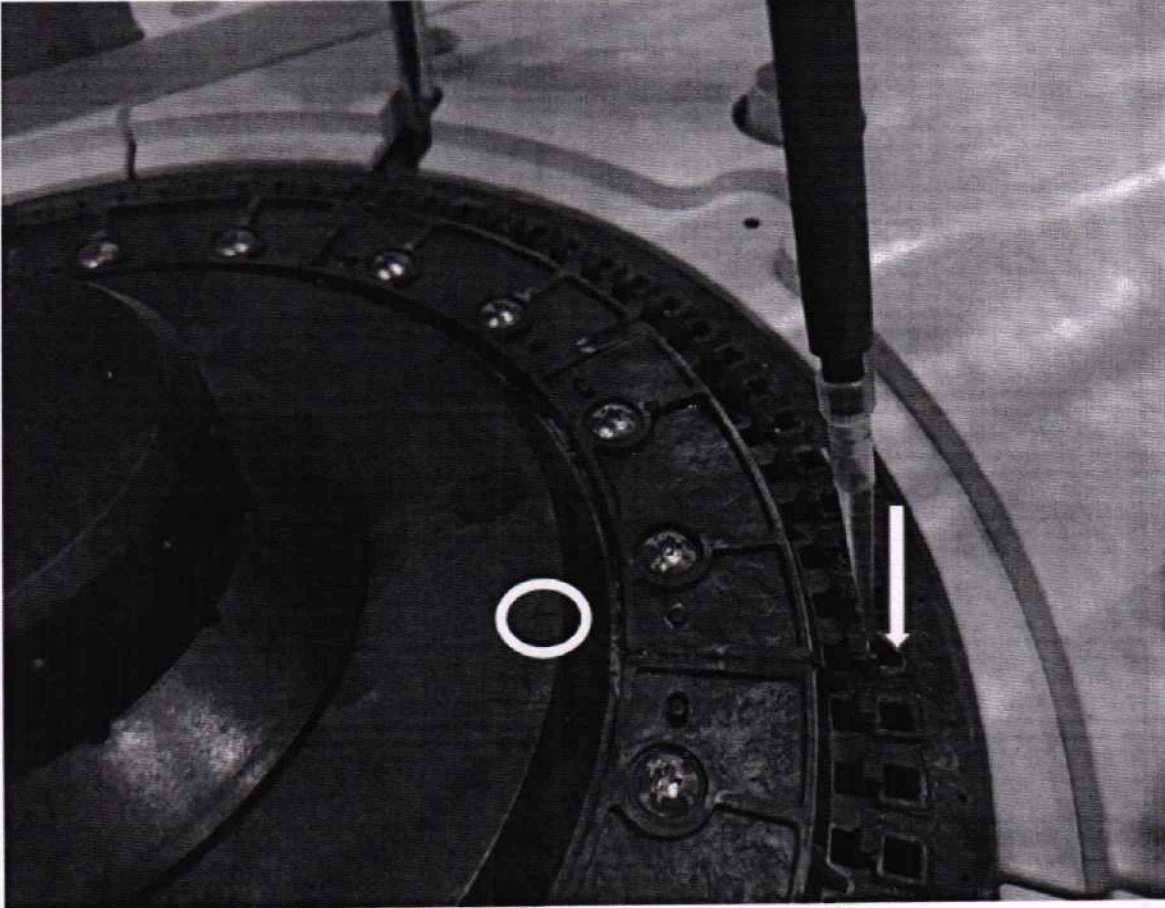

Рисунок А13 - Визуализация п. А.1.13

**А. 1.14 Поместить белую крышку реакционного отсека на место, закрыть прозрачную крышку анализатора.**

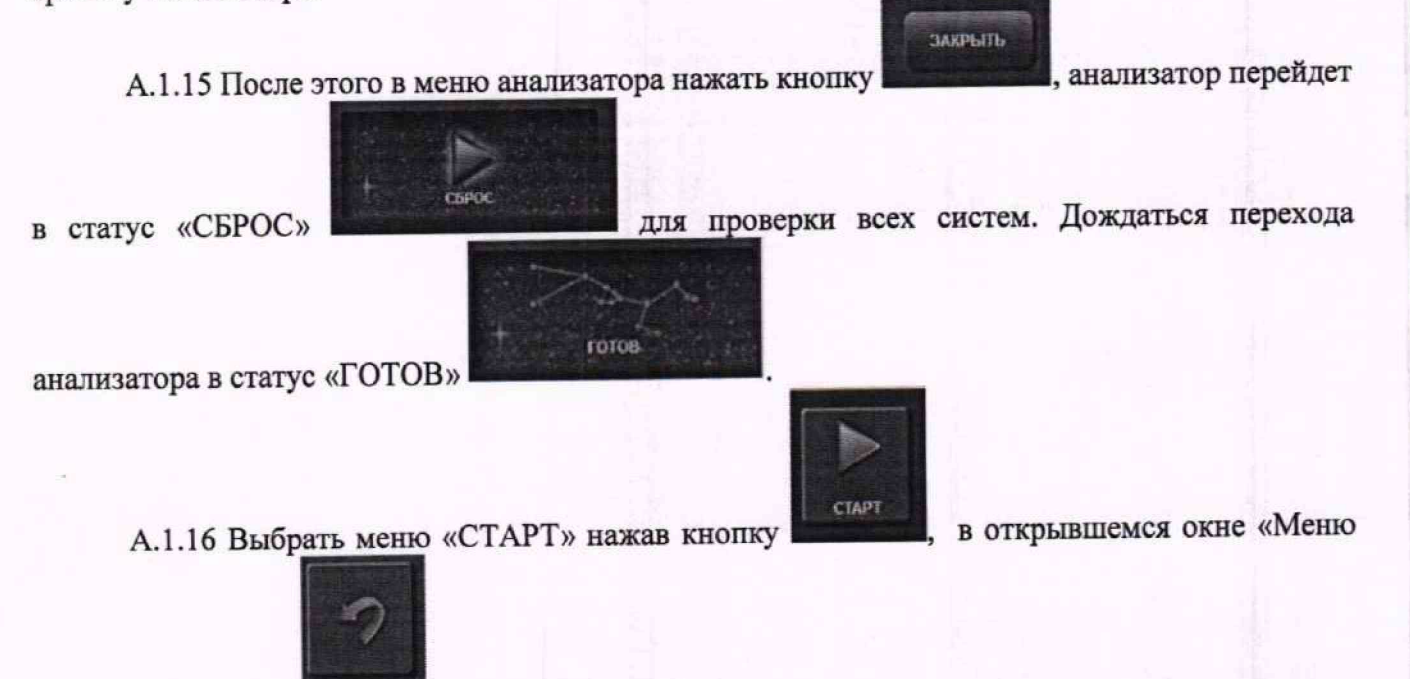

оператора» нажать сырас и подтвердить действие.

**17**

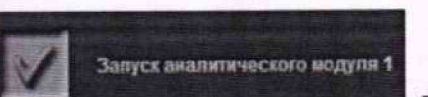

**А. 1.17 В окне «Меню оператора» выбрать Перейти в меню**

.<br>ОЧИСТИТЬ ВСЁ

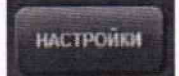

**«Настройки» где отменить все выбранные настройки кнопкой Выбрать только в пункт «Анализ холостого образца воды». Подтвердить выбор кнопкой «ОК»** (рисунок А14).

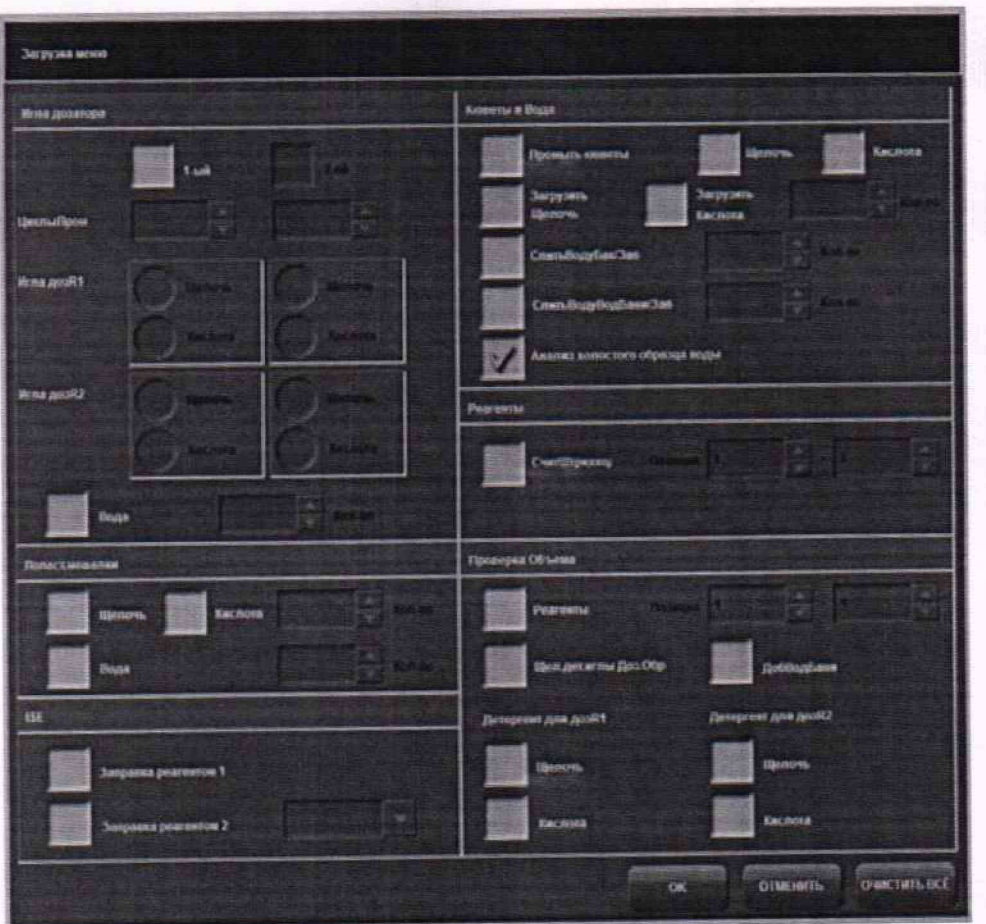

Рисунок А14 - Визуализация п. А.1.17

**А.1.18 В окне «Меню Оператора» нажать кнопку «СТАРТ» (рисунок А15). Анализатор выполнит процедуру измерений оптической плотности мер в кюветах.**

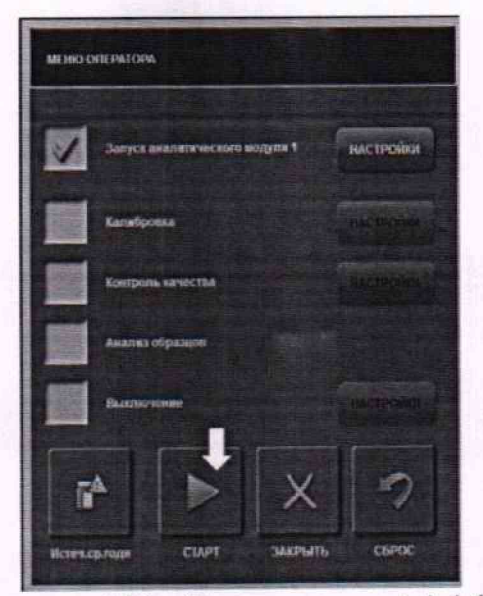

Рисунок А15 - Визуализация п. А.1.18

А.1.19 После выполнения процедуры измерений выбрать меню «Состояние» - «Кюветы» - «Ежедн.анализ хол.обр.воды». По каждой из кювет отобразятся значения оптической плотности мБ (для перевода в Б полученное значение требуется разделить на 1000) на длине волны 375 нм. Таким образом, для длины волны 375 нм значения кювет 1-10 будут соответствовать мере №1<sup>1</sup> комплекта мер, 11-20 - мере №2, 21-30 - мере №3, 31-40 - мере №4 и т.д. (рисунок А16).

|      | Статус кювет | Ежеднанализ<br>хол.обр.воды |            |    | Ежемес.анализ<br>хол.обр.воды |    |           | Анализ<br>хоп.обр.воды |           |    | Длина волны<br>340nm<br>v |                         |                 |           |      |           |                                    |
|------|--------------|-----------------------------|------------|----|-------------------------------|----|-----------|------------------------|-----------|----|---------------------------|-------------------------|-----------------|-----------|------|-----------|------------------------------------|
| 0113 |              | 02 14                       |            |    | 03 15                         |    | 0413      |                        | 05, 18    | 06 | BB                        | 97<br>市場                | on              | 打压        | 89   | 国防        | Исходные                           |
|      | 1015         |                             | 11 707     |    | 12 70 2                       |    | 13 700    |                        | 14 70 6   |    | $15 = 714$                | 16<br>702               |                 | 17 70 8   |      | 13 705    | паниме                             |
|      | 19 70 6      |                             | 20 70 2    |    | 21 11290                      |    | 22 1117 1 |                        | 23 11207  |    | 24 1116.9                 | 1139<br>25 <sub>1</sub> |                 | 26 31158  |      | 27 11247  | Последние<br>лакмые                |
|      | 28 1115.4    | 29                          | 1115.6     | 30 | 1126.4                        |    | 31 18719  | 32 <sup>1</sup>        | 1877.0    |    | 33 38597                  | 34<br>8533              | 36 <sub>1</sub> | 18498     | 36.1 | 18731     | Дата/Время:<br>11/30/2022 10:22 AM |
|      | 37 1858 2    |                             | 38 1864.8  |    | 39 18554                      | 40 | 18510     |                        | +1 23782  |    | 42 2418.5                 | 43 2398 5               |                 | 44 24068  |      | 45 2395 1 |                                    |
|      | 46 2389 2    |                             | 47 2382.8  |    | 48 24137                      |    | 49 24123  |                        | 50 2407 9 |    | 51 29324                  | 52 29152                |                 | 53 2916.8 |      | 54 2944 8 | OK                                 |
|      | 55 29437     |                             | Fi6 2963.2 |    | 57 29430                      |    | 58 2943 2 |                        | 59 2918 3 |    | 60 2955.9                 | 61 3098 8               |                 | 62 3128 4 |      | 63 3113 t | Ошибка (>1500)                     |
|      | 64 3104 0    |                             | 65 31015   |    | 66 3139.3                     |    | 67 3120.4 |                        | 68 3115.7 |    | 69 3086.5                 | 70 3092.0               |                 | 71 3187.1 |      | 72 31859  | Ошибка (>200                       |
|      | 73 31882     |                             | 74 31887   |    | 75 3189 2                     |    | 76 3189.6 |                        | TT 31905  |    | 78 3183.0                 | 79 3187 1               |                 | 80 3190 3 |      | 81 23章    | Base)<br><b>AUSTRIALISMEN</b>      |

Рисунок А16 - Визуализация п. А.1.19

А.1.20 Для переключения на следующую длину волны в меню «Длина волны» нажать на 375 нм и в появившемся меню выбрать следующую длину волны (рисунок А17).

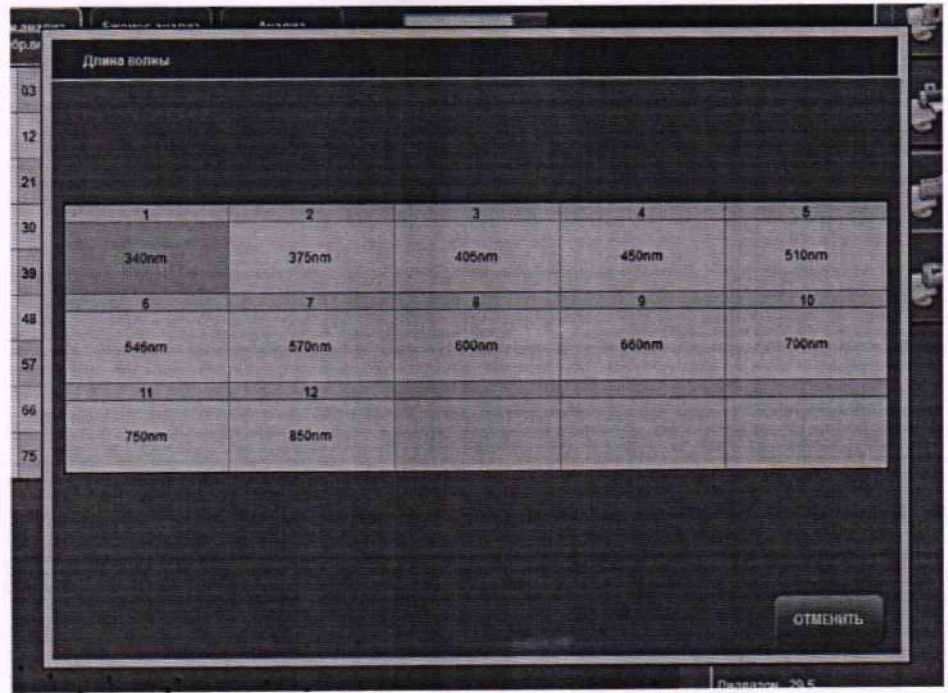

**Рисунок А17 - Визуализация п. А. 1.20**

**А. 1.21 Провести регистрацию значений оптической плотности для всех рабочих длин волн.**

**А. 1.22 После проведения процедуры регистрации значений оптической плотности на всех длинах волн по всем мерам, установить моющую станцию на место. Для этого:**

**- открыть прозрачную крышку анализатора;**

**- снять белую крышку реакционного отсека;**

**- аккуратно установить моющую станцию на держатель таким образом, чтобы два небольших отверстия по бокам совпали с выступами на металлической площадке держателя. Между черным корпусом моющей станции и площадкой не должно быть зазора, только в этом случае моющая станция надета корректно (рисунок А18);**

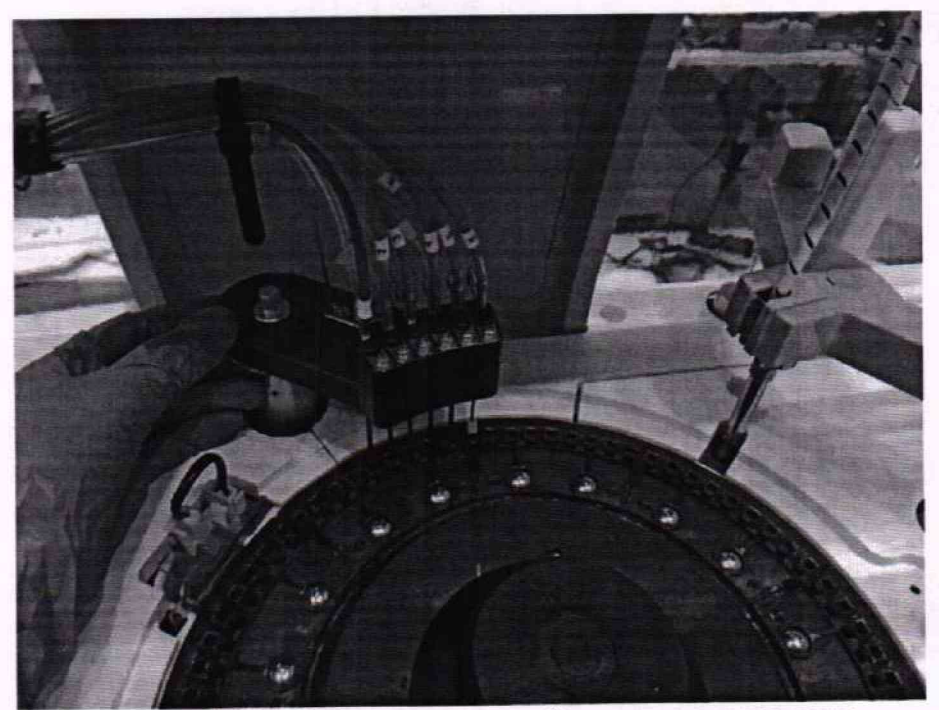

**Рисунок А18 - Установка моющей станции анализатора**

**закрутить металлический болт, фиксирующий моющую станцию;**

**- установить белую крышку реакционного отсека (рисунок А 19) и закрыть прозрачную крышку анализатора.**

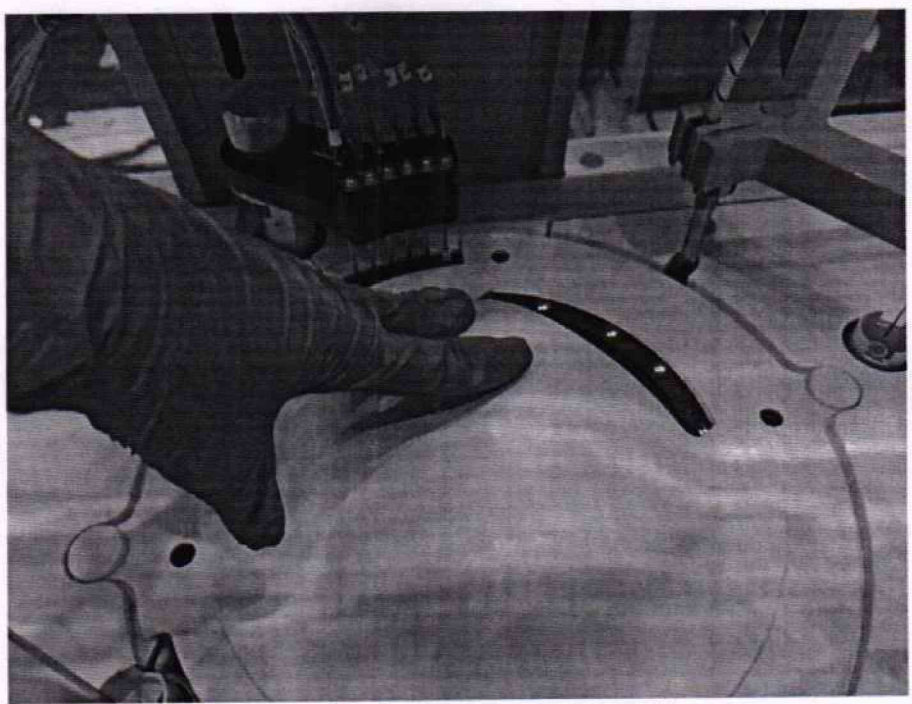

**Рисунок А 19- Вид установленной на место моющей станции анализатора**

**А. 1.23 Далее необходимо промыть кюветы от налитых в кюветы мер. В случае если**

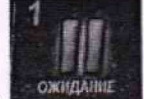

анализатор долгое время находится в статусе «Ожидание» **то жидание**, то необходимо произвести **сброс ошибки лампы анализатора. Для этого на передней панели анализатора нажать на кнопку «Е-STOP» (рисунок А20). На экране компьютера анализатора отобразится статус «Экстренная**

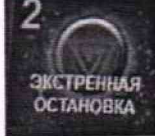

остановка» **остановка**, после этого повторно нажать на кнопку «E-STOP». Анализатор перейдет **в статус «СБРОС», а затем в статус «ГОТОВ».**

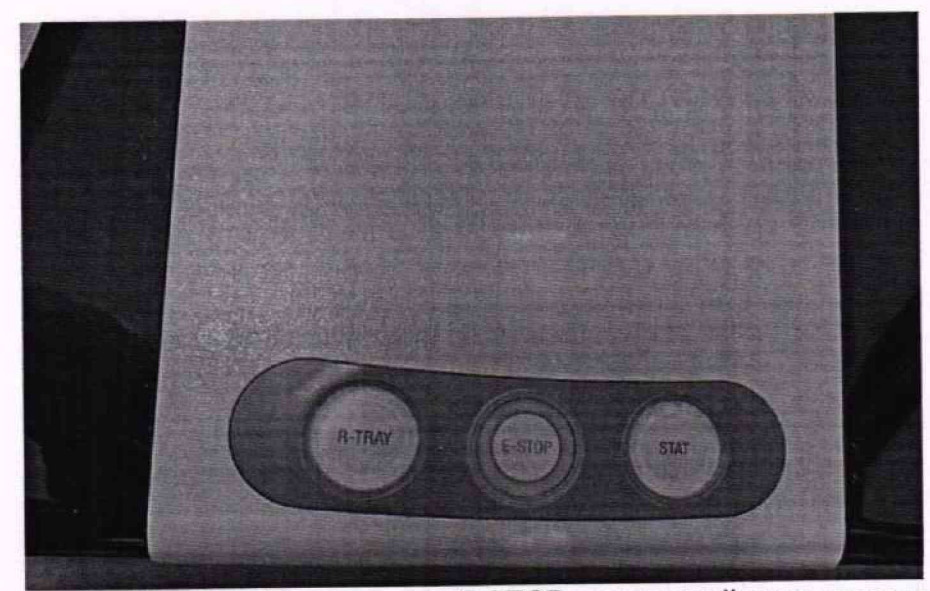

Рисунок А20 - Внешний вид кнопки «E-STOP» на верхней панели анализатора

CTAPT А.1.24 Для промывки кювет от налитых в них мер выбрать меню «СТАРТ» СБРОС и подтвердить действие. В открывшемся окне «Меню Оператора» нажать «СБРОС» Запуск аналитического модуля 1 **НАСТРОЙКИ** и перейти в меню окне «Меню Оператора» выбрать **ОЧИСТИТЬ ВСЁ** Выбрать пункты где отменить все выбранные до этого настройки кнопкой образца воды», «Кислота», «Анализ холостого Кюветы». «Щелочь», «Промыть «СлитьВодуВодБани/Зап» и подтвердить выбор кнопкой «ОК» (рисунок А21).

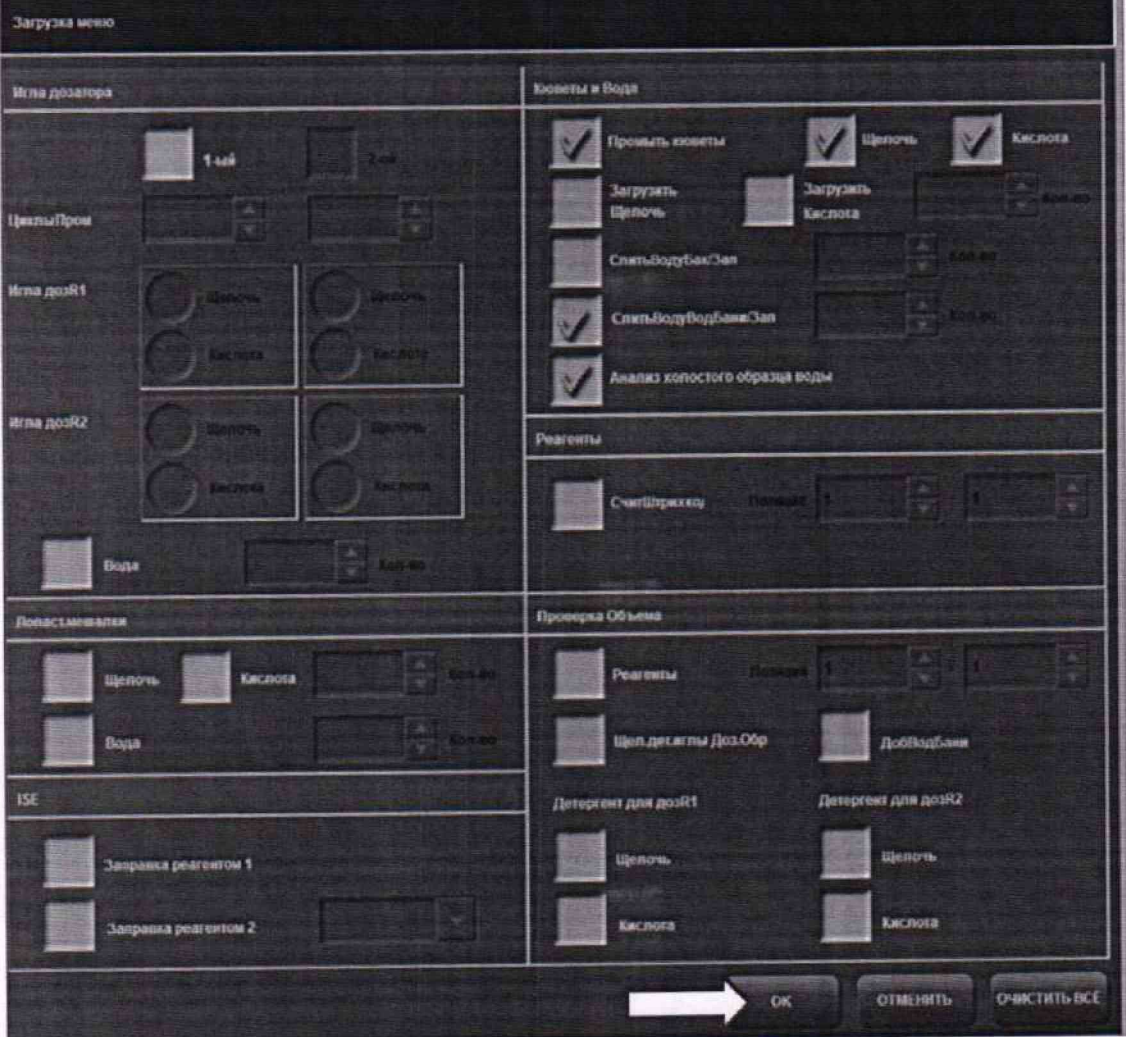

Рисунок А21- Визуализация п. А.1.24

А.1.25 В окне «Меню Оператора» нажать кнопку «СТАРТ» (рисунок А22). Анализатор выполнит процедуру промывки кювет и измерение оптической плотности кювет по деионизованной воде. После этого анализатор будет готов к проведению дальнейших работ.

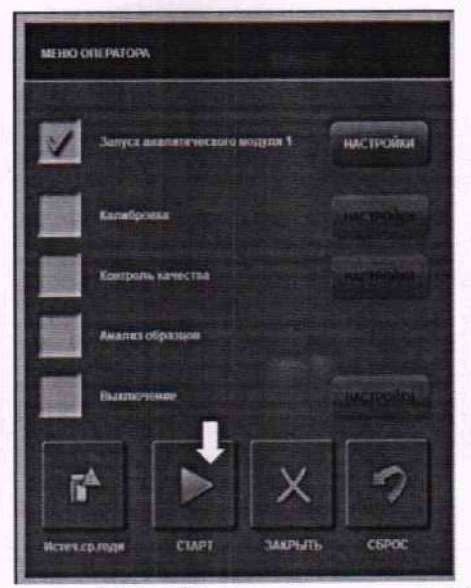

Рисунок А22 - Визуализация п. А.1.25

# **А.2 Порядок проведения измерений молярной концентрации калия, натрия хлора**

**А.2.1 Данный пункт выполняется только для модификации Анализаторов ILab Taurus с ионно-селективным модулем. Количество определяемых аналитов зависит от количества установленных электродов, определяется комплектацией анализатора и заявкой заказчика.**

А.2.2 Войти в меню «Калибровка» - «ISE» и убедиться, что статус калибровки ион**селективного модуля по каждому из аналитов «ОК» или «Дрифт» (рисунок А23).**

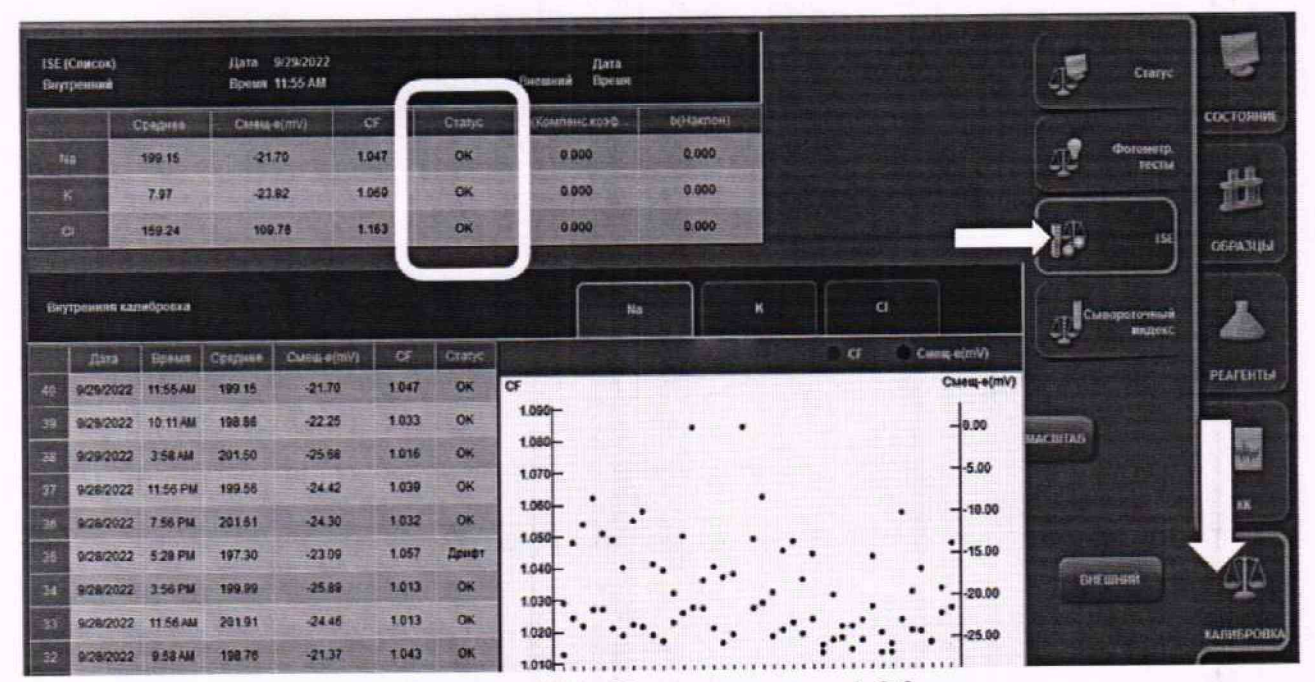

**Рисунок А23 - Визуализация п. А.2.2**

**А.2.3 Войти в меню «Образцы» —► «Запрос», указать в графе «ГО образца» номер используемой смеси, далее выбрать в меню «Повторы» и указать «10». В графе «Штатив», в окне «№ штатива» выбрать штатив и позицию, в которой будет установлена измеряемая смесь. В графе «Тип образца» указать «Сыворотка». В графе «Тип чашечки» указать «Чашечка». В списке тестов выбрать аналит, который содержится в измеряемой смеси, например, Na, нажать кнопку «Заказать» и подтвердить выбор, нажав «Да» (рисунок А24). Аналогичным образом заполнить программу испытаний для всех смесей и всех используемых аналитов.**

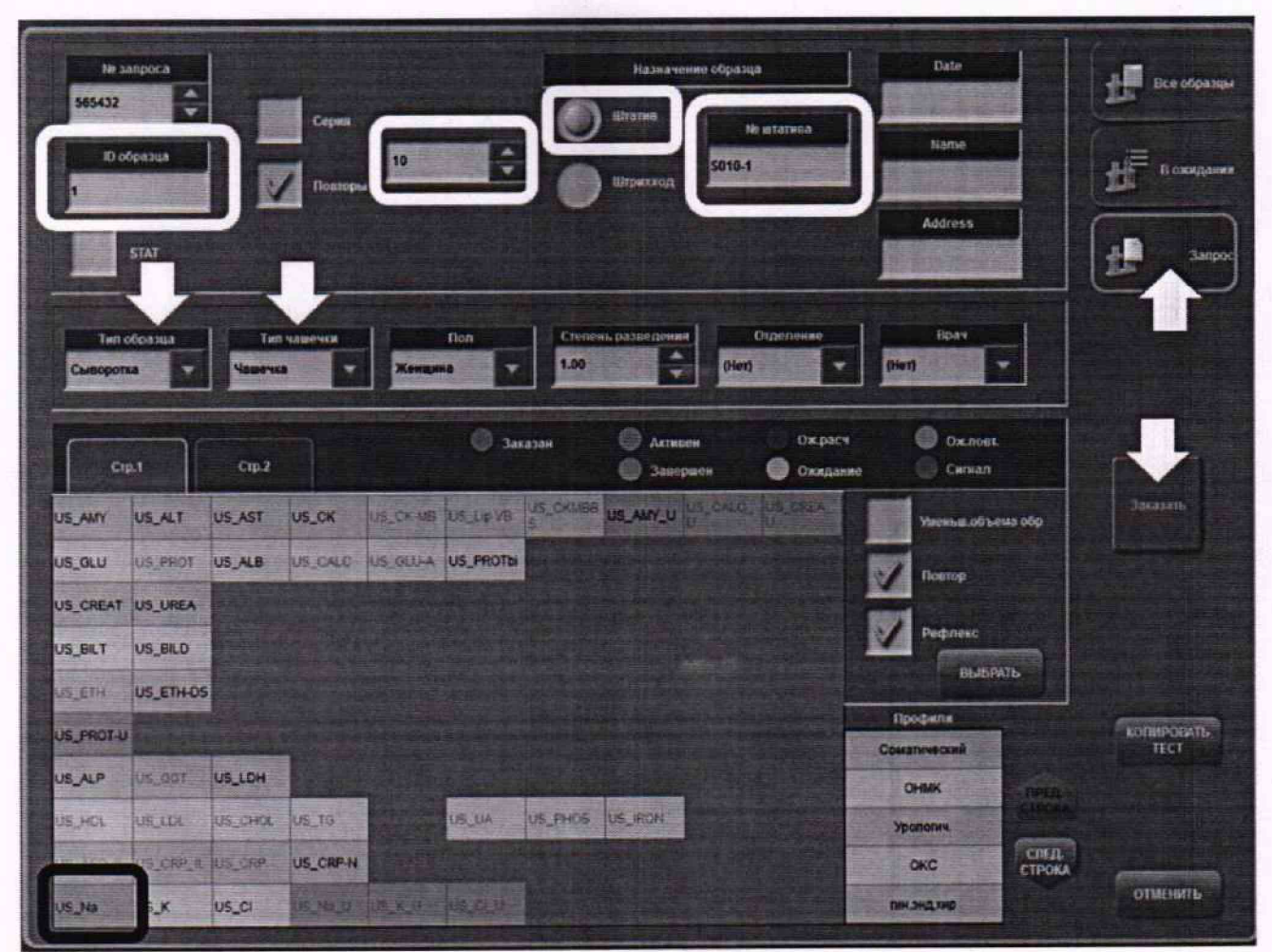

Рисунок А24 - Визуализация п. А.2.3

А.2.4 Установить чашечки со смесями в те позиции штатива, которые были указаны при создании программы испытаний в ПО анализатора. Минимальный объем смеси для поведения 10 измерений - 500 мкл. (рисунок А25).

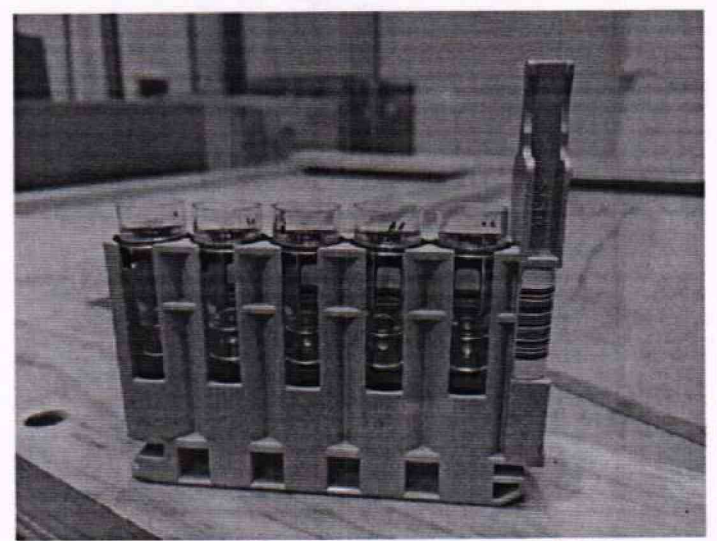

Рисунок А25 - Визуализация п. А.2.4

 $24$ 

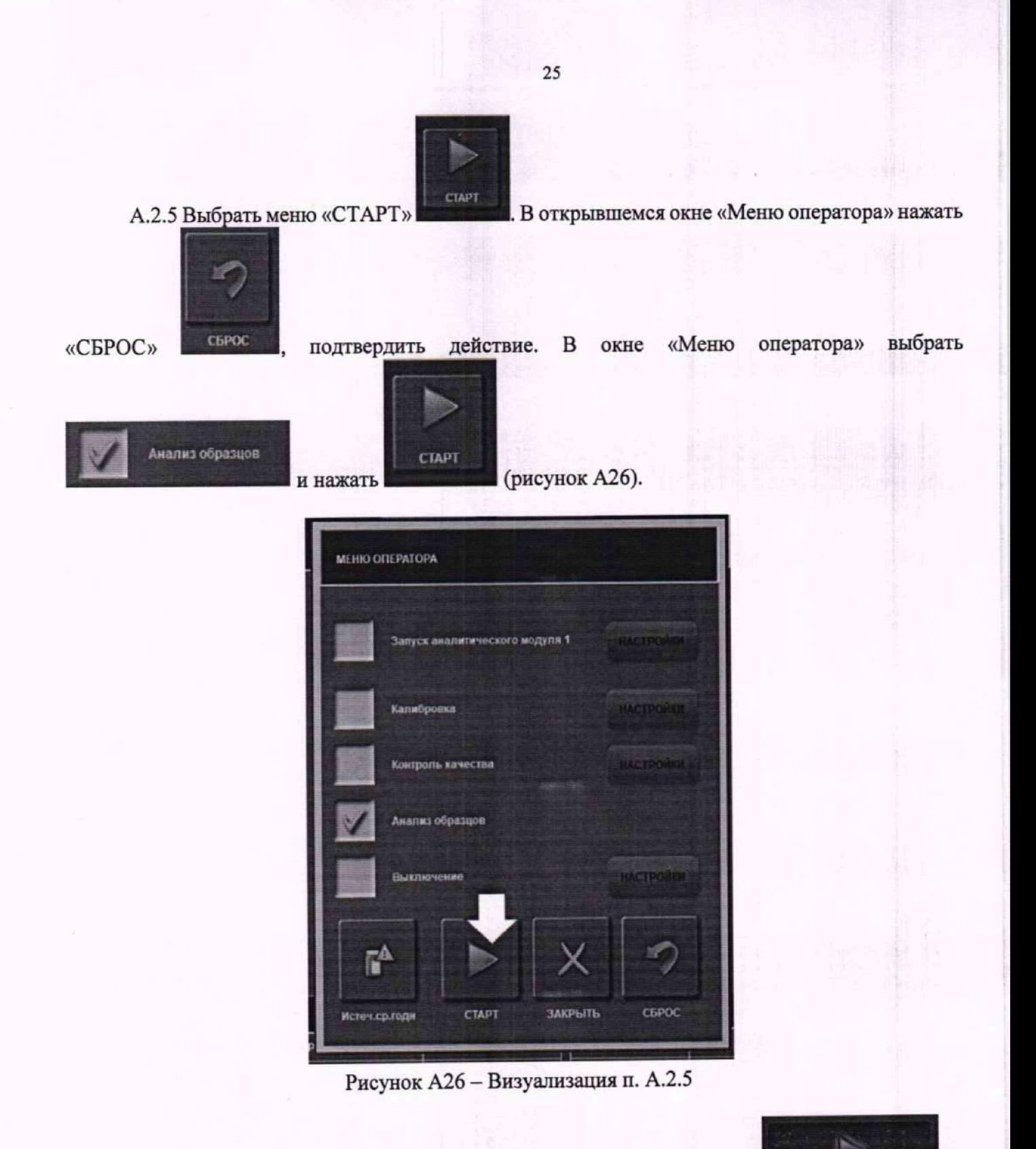

**А.2.6 Дождаться, когда статус анализатора изменится на «Анализ»**

**А.2.7 Установить штативы со смесями в анализатор. На передней панели анализатора поднять правую темную крышку и опустить боковую панель отсека для штативов вниз. Установить штативы таким образом, чтобы штрих-код штатива находился спереди. Закрыть боковую панель отсека для штативов, опустить темную крышку отсека (рисунок А27).**

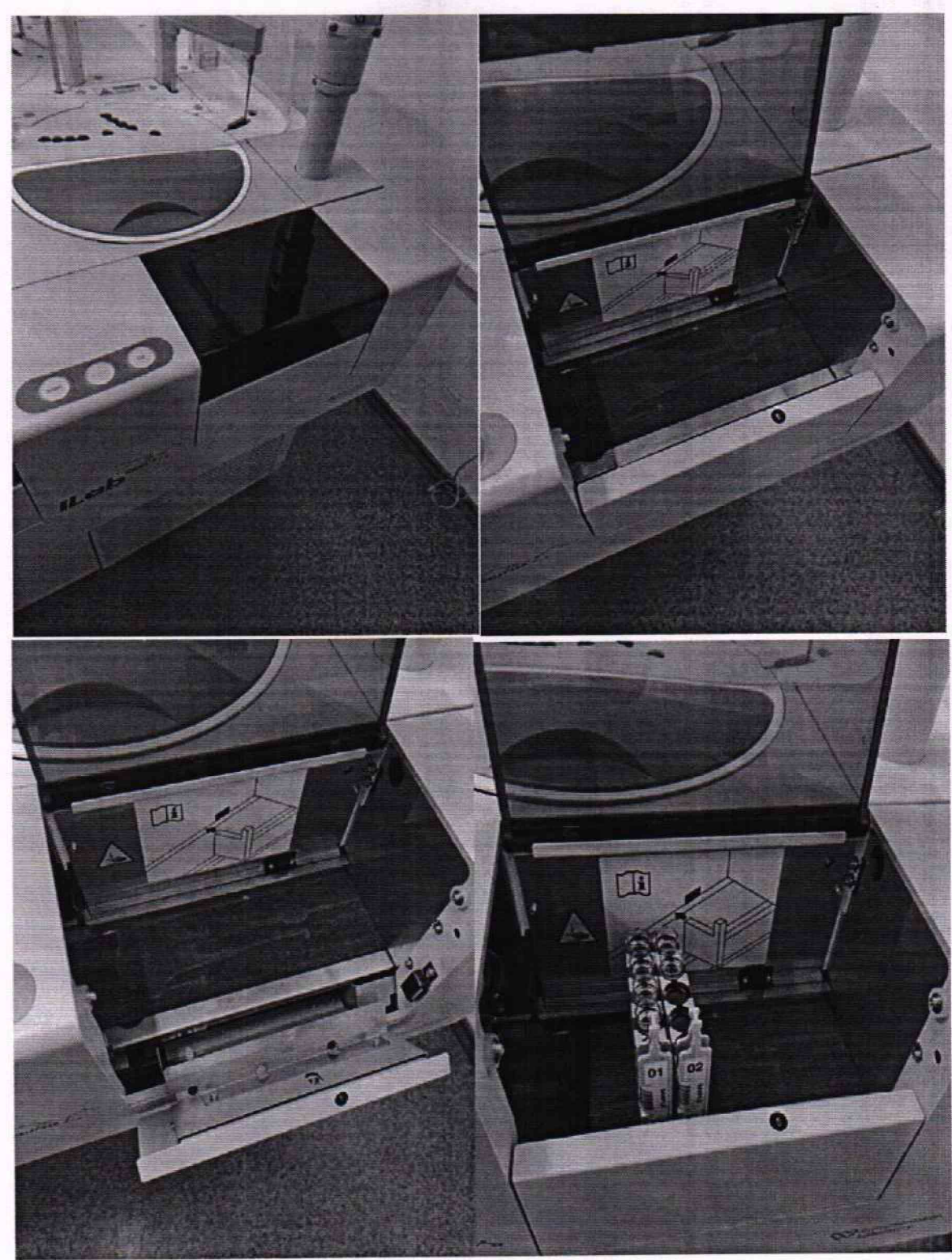

Рисунок А27 - Визуализация п. А.2.7

А.2.8 По окончании анализа для просмотра результатов зайти в меню «Образцы»  $\rightarrow$  «Все образцы». Выделить все строки первой измеряемой смеси и нажать кнопку «Просмотр теста» (рисунок А28).

например, Na, и нажать «ОК» (рисунок А29). А.2.9 В появившемся меню «Выбор теста» выбрать тест исследуемого в смеси аналита,

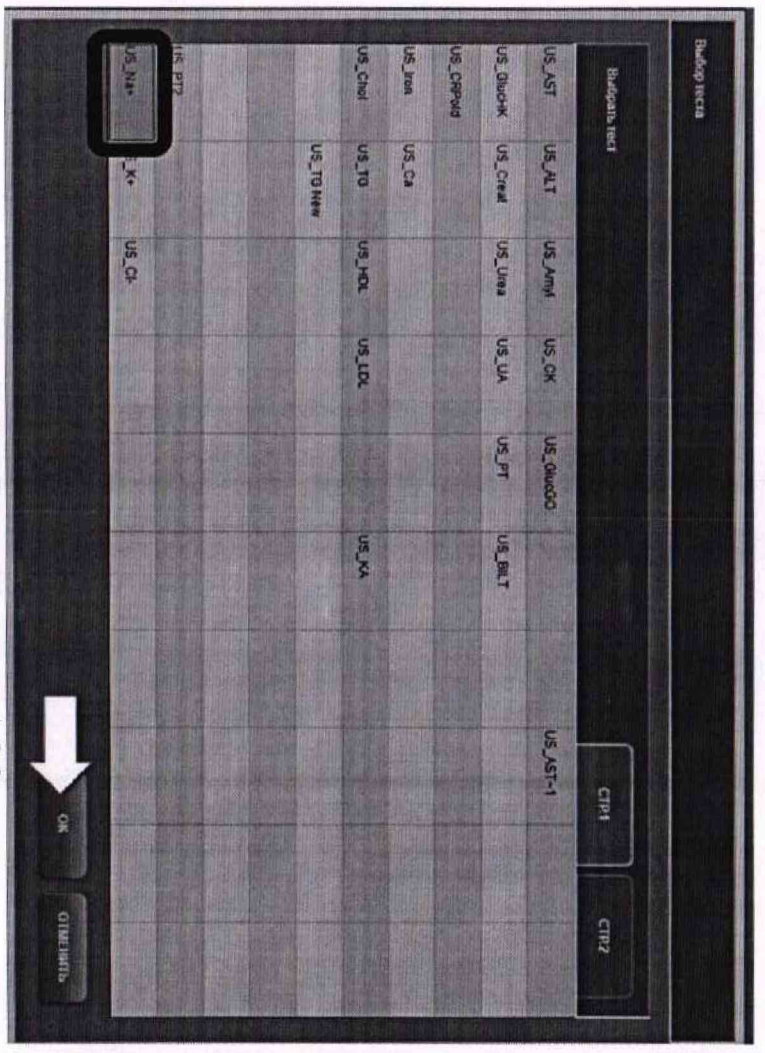

Рисунок А29 – Визуализация п. А.2.9

# Рисунок А<br/>28 – Визуализация п. А.2.8

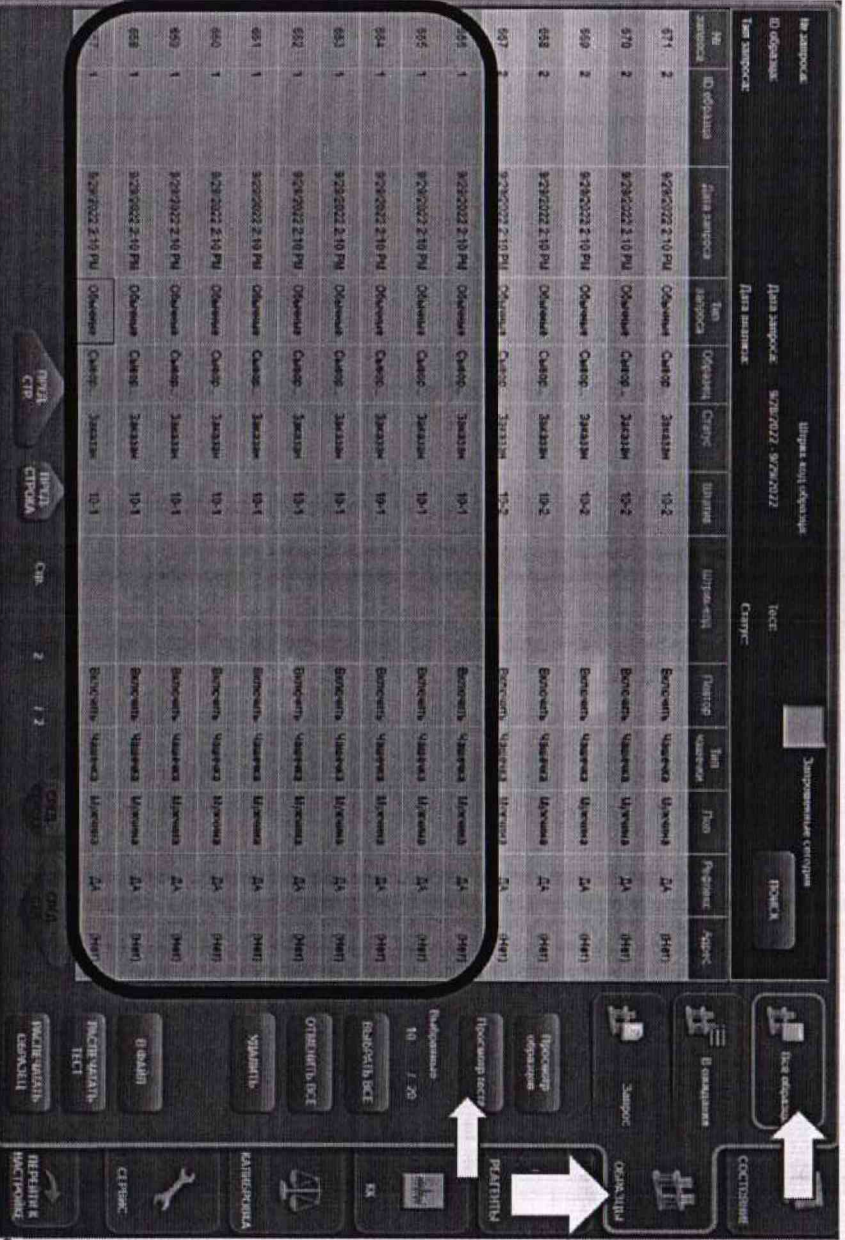

27

**А.2.10 На экране отобразятся результаты 10-ти измерений выбранной аналитической**

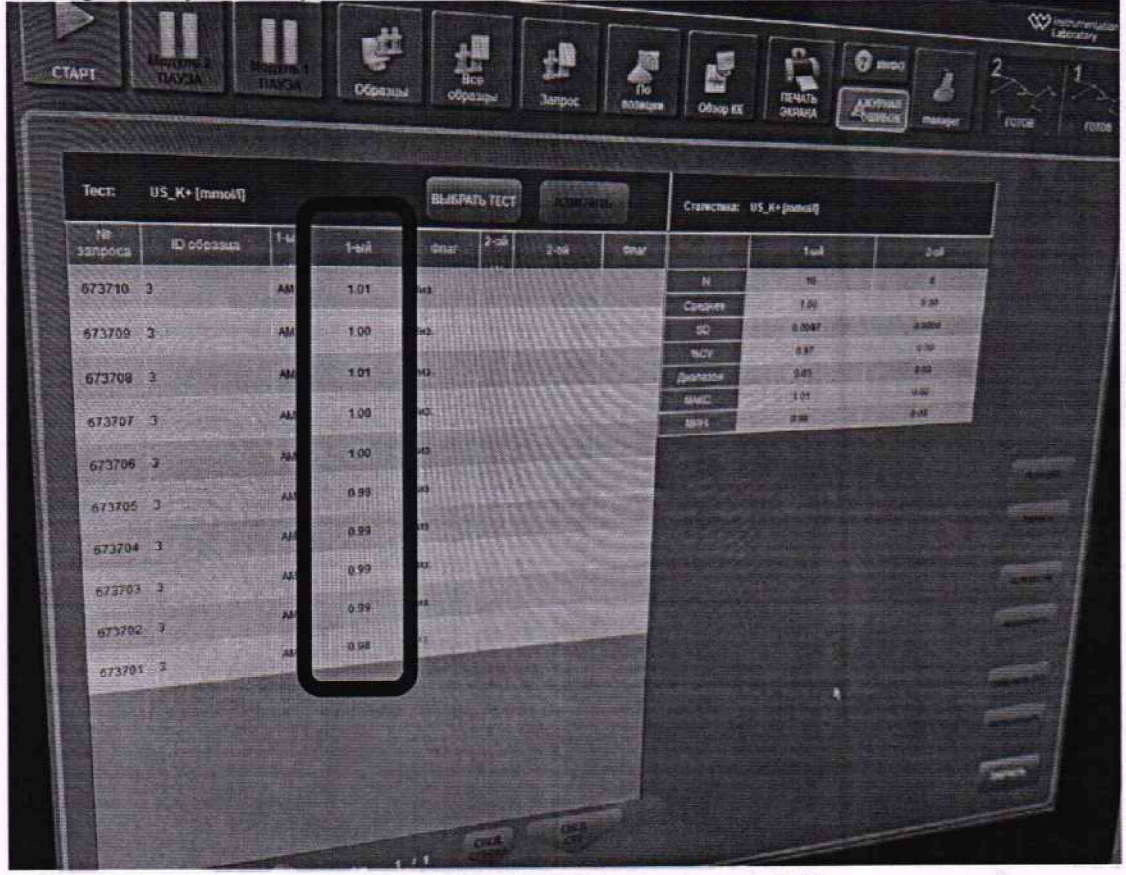

**Рисунок АЗО - Визуализация п. А.2.10**

**А.2.11 Зарегистрировать результаты по первой измеренной смеси и нажать кнопку «Закрыть». Нажать кнопку «Отменить Все» для того, чтобы снять выделение с первой смеси. А.2.12 Выбрать строки со следующей смесью и повторить п. А.2.8 - А.2.11. Аналогичным**

**образом зарегистрировать значения по всем измеренным смесям и аналитам.**

# Приложение Б (Рекомендуемое) к МП 011.Д4-23 «ГСИ. Анализаторы биохимические ILab Taurus. Методика поверки»

# МЕТОДИКА ПРИГОТОВЛЕНИЯ СМЕСЕЙ ИОНОВ НАТРИЯ, КАЛИЯ И ХЛОРИД-ИОНОВ НА ОСНОВЕ РАЗБАВЛЕНИЯ ГСО 4391-88, ГСО 9969-2011

### Б. 1 Назначение и область применения

Настоящая методика регламентирует процедуру приготовления смесей ионов натрия, калия и хлорид-ионов на основе разбавления ГСО 4391-88, ГСО 9969-2011. Смеси ионов натрия, калия и хлорид-ионов предназначены для поверки и калибровки Анализаторов биохимических ILab Taurus. Значение молярной концентрации ионов натрия в смесях находится в диапазоне от 10 до 400 ммоль/л. Значение молярной концентрации ионов калия в смесях находится в диапазоне от 1 до 200 ммоль/л. Значение молярной концентрации хлорид-ионов в смесях находится в диапазоне от 15 до 400 ммоль/л.

### Б.2 Нормы и погрешности

Б.2.1 Характеристики погрешности смесей ионов натрия, калия и хлорид-ионов оценивают по процедуре приготовления с учетом всех составляющих погрешностей, вносимых на каждой стадии приготовления смесей ионов натрия, калия и хлорид-ионов.

Б.2.2 Настоящая методика обеспечивает получение смесей ионов натрия, калия и хлоридионов с погрешностью значений ионов натрия, калия и хлорид-ионов, не превышающих при доверительной вероятности Р=0,95 доверительных интервалов абсолютной погрешности ( $\pm\Delta A$ ) при соблюдении всех регламентированных условий.

Б.З Средства измерений, приборы и реактивы

Б.3.1 Весы лабораторные, класс точности специальный (1) по ГОСТ 24104-2001

Б.З.2 Колбы мерные 2-го класса точности с притертой пробкой по ГОСТ 1770-74

Б.3.3 ГСО 4391-88, ГСО 9969-2011.

Б.3.4 Дистиллированная вода по ГОСТ Р 58144-2018. Вода дистиллированная. Технические условия.

### Б.4 Требования безопасности

Б.4.1 Применение ГСО 4391-88 и ГСО 9969-2011 не требует соблюдения каких-либо специальных мер безопасности. Необходимо соблюдать только требования инструкций безопасности при работе в химической лаборатории.

Б.5 Требования к квалификации оператора

К приготовлению смесей ионов натрия, калия и хлорид-ионов и вычислениям допускают лиц, имеющих квалификацию инженера-химика или техника-химика и опыт работы в химической лаборатории.

# Б.6 Условия приготовления смесей ионов натрия, калия и хлорид-ионов

Б.6.1 Приготовление смесей ионов натрия, калия и хлорид-ионов проводят при соблюдении в лаборатории следующих условий:

- температура окружающего воздуха (20 ± 5) °С

- атмосферное давление (от 96 до 104) кПа

- относительная влажность воздуха  $(60 \pm 15)$ %

Б.6.2 Приготовленные смеси ионов натрия, калия и хлорид-ионов следует хранить в колбах с хорошо притёртыми пробками при температуре (20 ± 2) °С, вдали от прямых солнечных лучей.

Смеси ионов натрия, калия и хлорид-ионов устойчивы в течение 2 недель.

Б.7 Приготовление смесей ионов натрия, калия и хлорид-ионов

В бюкс, помещённый на чашку лабораторных весов, вводят 0,0585 г хлорида натрия (ГСО 4391-88). Переносят хлорид натрия в мерную колбу вместимостью 100 см<sup>3</sup>. Доводят до метки дистиллированной водой, закрывают колбу пробкой и перемешивают содержимое колбы, переворачивая её 10 раз. Полученная смесь № 1 имеет молярную концентрацию ионов натрия 10.0 ммоль/л.

В бюкс, помещённый на чашку лабораторных весов, вводят 2,3400 г хлорида натрия (ГСО 4391-88). Переносят хлорид натрия в мерную колбу вместимостью 100 см3. Доводят до метки дистиллированной водой, закрывают колбу пробкой и перемешивают содержимое колбы, переворачивая её 10 раз. Полученная смесь № 2 имеет молярную концентрацию ионов натрия 400.0 ммоль/л.

В бюкс, помещённый на чашку лабораторных весов, вводят 0,0074 г хлорида калия (ГСО 9969-2011). Переносят хлорид калия в мерную колбу вместимостью 100 см3. Доводят до метки дистиллированной водой, закрывают колбу пробкой и перемешивают содержимое колбы, переворачивая её 10 раз. Полученная смесь № 3 имеет молярную концентрацию ионов калия 1,0 ммоль/л.

В бюкс, помещённый на чашку лабораторных весов, вводят 1,4892 г хлорида калия (ГСО 9969-2011). Переносят хлорид калия в мерную колбу вместимостью 100 см3. Доводят до метки дистиллированной водой, закрывают колбу пробкой и перемешивают содержимое колбы, переворачивая её 10 раз. Полученная смесь № 4 имеет молярную концентрацию ионов калия 200.0 ммоль/л.

В бюкс, помещённый на чашку лабораторных весов, вводят 0,0878 г хлорида натрия (ГСО 4391-88). Переносят хлорид натрия в мерную колбу вместимостью 100 см3. Доводят до метки дистиллированной водой, закрывают колбу пробкой и перемешивают содержимое колбы, переворачивая её 10 раз. Полученная смесь № 5 имеет молярную концентрацию хлорид-ионов 15.0 ммоль/л.

В бюкс, помещённый на чашку лабораторных весов, вводят 2,3400 г хлорида натрия (ГСО 4391-88). Переносят хлорид натрия в мерную колбу вместимостью 100 см3. Доводят до метки дистиллированной водой, закрывают колбу пробкой и перемешивают содержимое колбы, переворачивая её 10 раз. Полученная смесь № 6 имеет молярную концентрацию хлорид-ионов 400.0 ммоль/л.

Б.8 Оценка метрологических характеристик смесей ионов натрия, калия и хлорид-ионов

Б.8.1 Значения пределов абсолютной погрешности смесей ионов натрия, калия и хлоридионов (АА), приведены в таблицах Б.1, Б.2 и Б.З, соответственно.

$$
\Delta A = (\delta \cdot X) / 100 \tag{5.1}
$$

где 5 - относительная погрешность приготовления смесей, рассчитываемая по формуле (Б.2):

X - молярная концентрация приготовленной смеси ионов натрия, калия или хлорид-ионов.

$$
\delta = \sqrt{\delta_1^2 + \delta_2^2},\tag{5.2}
$$

Б.8.2 Относительная погрешность приготовления смесей рассчитывается по формулам Б.З и Б.4:

 $\delta_1 = (\Delta V_x / V_x) \cdot 100, \%$  (**6.3**)

$$
\delta_2 = (\Delta V_{\mathbf{B}} / V_{\mathbf{B}}) \cdot 100, \, \%
$$
 (E.4)

где  $\Delta V_{K}$  - погрешность измерений объема мерной колбы (берется в соответствии с ГОСТ 1770-74);

 $V_{K}$  - объем мерной колбы, см<sup>3</sup>;

 $\Delta V_B$  - погрешность измерений массы весами, г;

VB - масса навески используемого для приготовления смеси ГСО, г.

### Б.9 Оформление результатов

Б.9.1 Рассчитанные значения метрологических характеристик приготовленных смесей ионов натрия, калия и хлорид-ионов приведены в таблицах Б.1, Б.2, Б.З, соответственно. Таблица Б.1 - Метрологические характеристики смесей ионов натрия

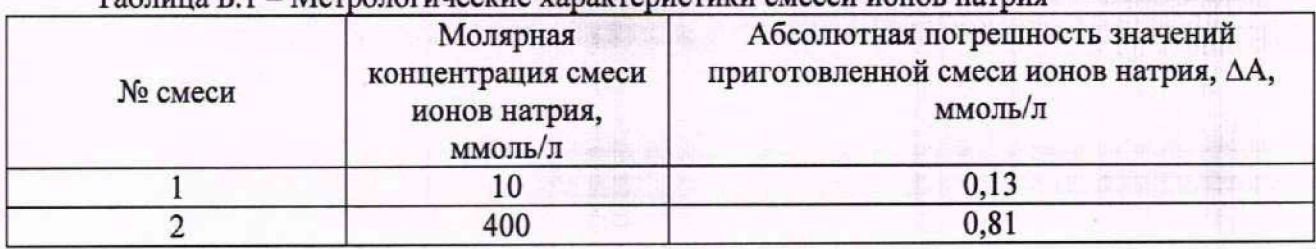

Таблица Б.2 - Метрологические характеристики смесей ионов калия

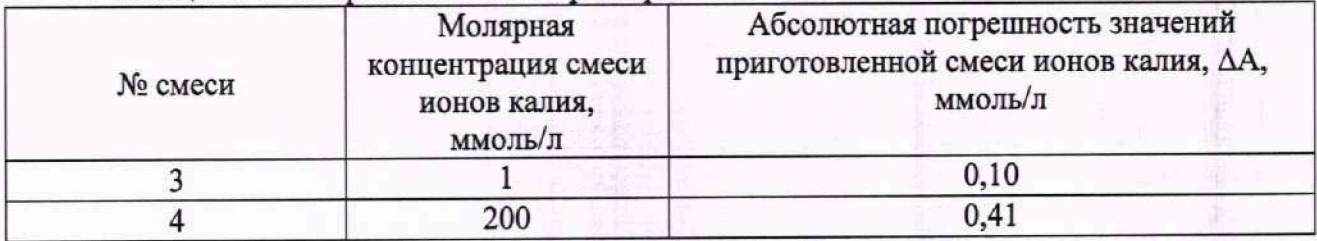

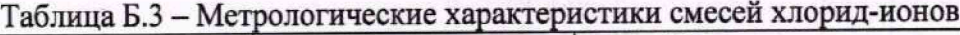

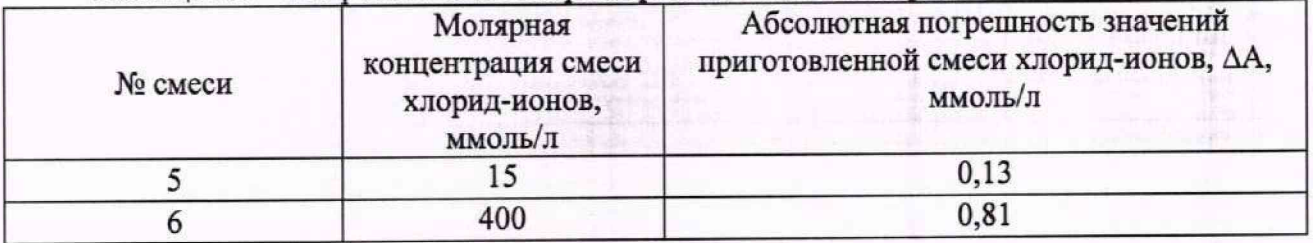

# Приложение В (Рекомендуемое) к МП 011.Д4-23 «ГСИ. Анализаторы биохимические ILab Taurus. Методика поверки» Форма протокола поверки

### **ПЕРВИЧНОЙ ПОВЕРКИ ПРОТОКОЛ** ПЕРИОДИЧЕСКОЙ

### Анализатор биохимический ILab Taurus

(наименование, тип СИ и модификации в соответствии с описанием типа, в единственном числе)

Заводской номер: Год выпуска: Изготовитель Владелец СИ: Применяемые эталоны: Применяемая методика поверки:

МП 011.Д4-23 «ГСИ. Анализаторы биохимические ILab Taurus. Методика поверки»

Условия поверки:

- температура окружающей среды:
- относительная влажность воздуха:
	- атмосферное давление:

Проведение поверки:

- Внешний осмотр:  $1.$
- Опробование:  $2.$
- Идентификация программного обеспечения:  $3.$
- Определение метрологических характеристик:  $4.$

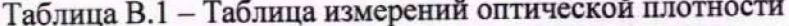

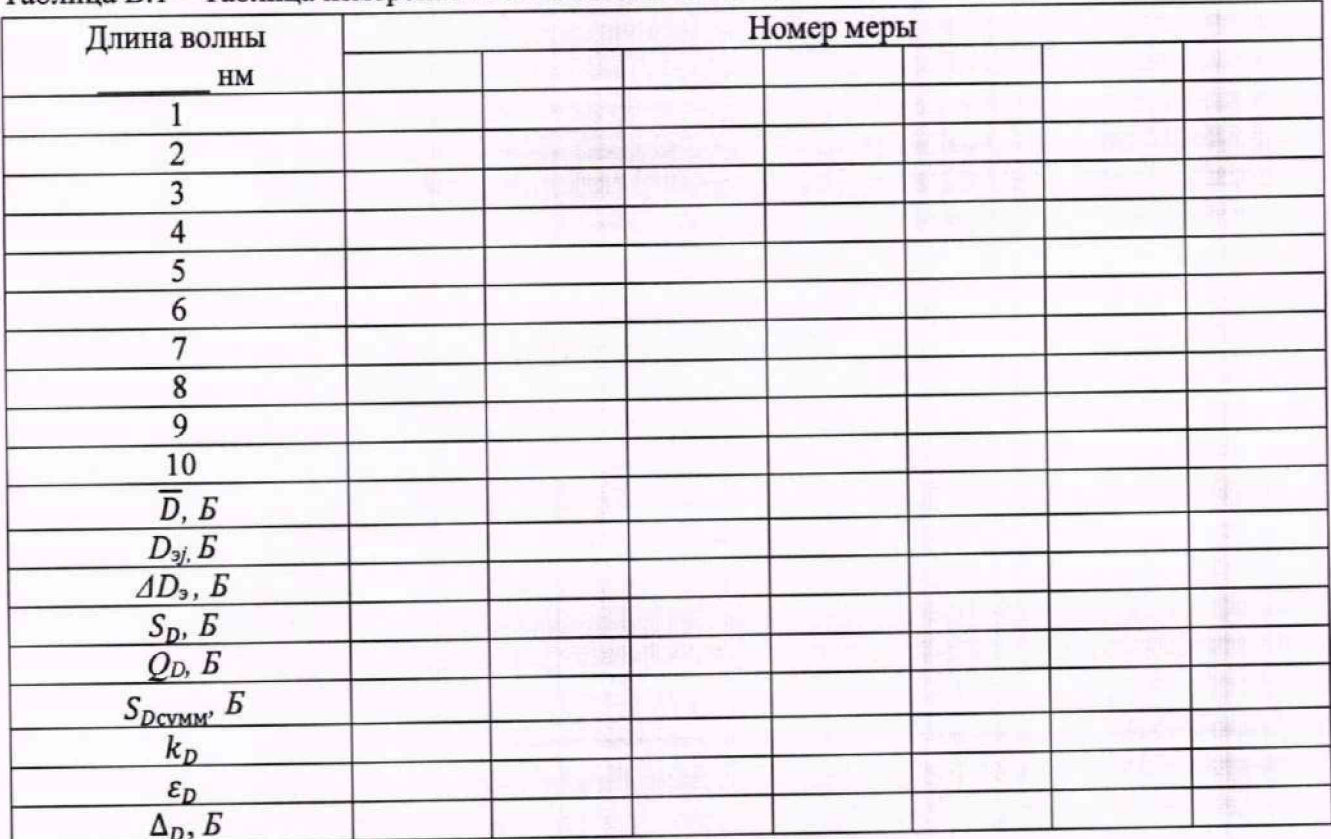

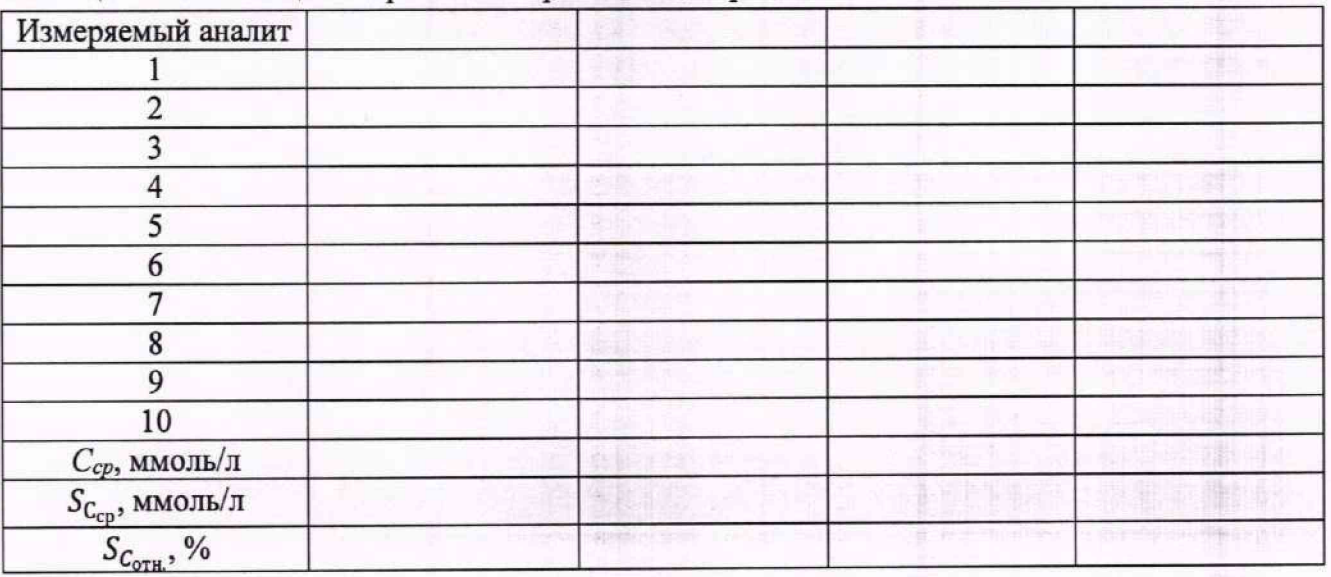

**Таблица В.2 - Таблица измерений молярной концентрации**

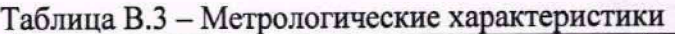

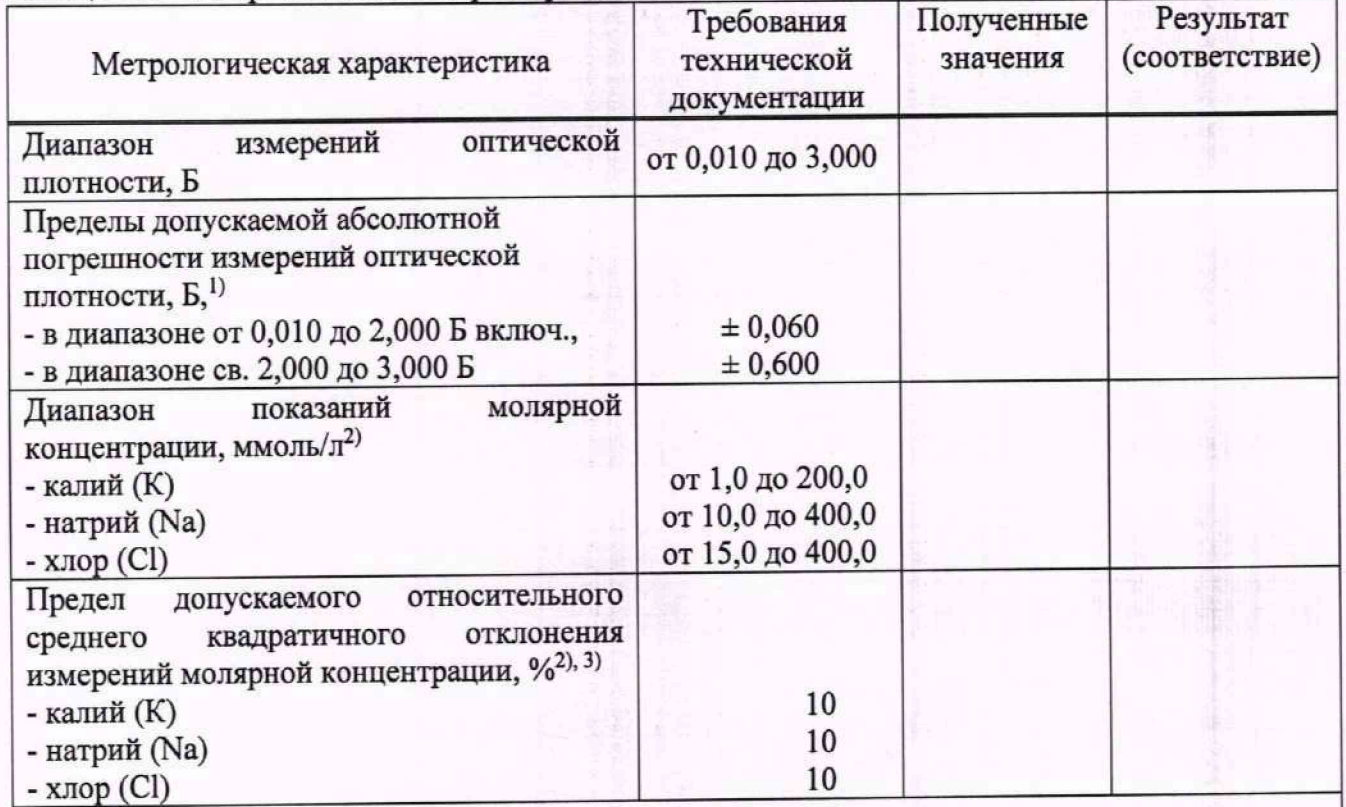

Для диапазона рабочих длин волн от 375 до 750 нм;

2) Определяется только для модификации Анализаторов ILab Taurus с ионно-селективным модулем;

3) Характеристика приведена для водных растворов стандартных образцов определяемых параметров.

5 Заключение по результатам поверки:

**Подпись Фамилия И.О.**

Начальник отдела: Паритические дата поверки: Дата поверки:

### **Подпись Фамилия И.О.**

П оверитель: \_\_\_\_\_\_\_\_\_\_\_\_ \_\_\_\_\_\_\_\_\_\_\_\_\_\_\_\_\_\_\_